### <span id="page-0-0"></span>**Starting Help** [Top](#page-0-0) [Next](#page-1-0)

Since C# Add-In transforms UML model to C# source code or C# source code to UML model, you can achieve high productivity and quality improvement as adopting C# code generation and reverse engineering to the tool easily and quickly.

### **Index of C# Add-In Help**

- 1. C# Add-In [Overview](#page-1-0)
- 2. C# [Profile](#page-4-0)
- 3. .NET BCL [Framework](#page-15-0)
- 4. Option [Configurations](#page-18-0)
- 5. C# Reverse [Engineering](#page-25-0)
- 6. C# Code [Generation](#page-33-0)
- 7. [FAQ](#page-41-0)

# <span id="page-1-0"></span>**C# Add-In Overview** [Top](#page-0-0) [Previous](#page-0-0) [Next](#page-2-0)

This chapter contains a general overview of C# Add-In: functions and configuration procedures.

- C# Add-In [Functions](#page-2-0)
- C# Add-In [Configurations](#page-3-0)

### <span id="page-2-0"></span>**C# Add-In Functions** [Top](#page-0-0) [Previous](#page-1-0) [Next](#page-3-0)

C# Add-In provides the following functions.

### **C# Profile**

C# profile is provided to allow visual modeling of C# concepts such as package, class, interface, using, modifier and so on in StarUML(tm). Include the C# profile when you start your StarUML(tm) project, in order to apply the features of the C# language in your software modeling.

### **.NET BCL Model Framework**

C# Add-In provides the ECMA-334 Standard Library in the Model Framework format.

### **C# Reverse Engineering**

C# Add-In provides the reverse engineering function that generates StarUML(tm) models by analyzing C# codes.

### **C# Code Generation**

C# Add-In provides the forward engineering function that generates C# codes by analyzing StarUML(tm) models.

### **Note**

The scope of application for C# Add-In is C# codes based on ECMA-334 (C# Language Specification v1.2).

### <span id="page-3-0"></span>**C# Add-In Configurations** [Top](#page-0-0) [Previous](#page-2-0) [Next](#page-4-0)

Once C# Add-In is installed, it is enabled for use in StarUML(tm) by default. Installed Add-Ins can be enabled or disabled through Add-In Manager in StarUML(tm). If an Add-In is disabled, no main menu and popup menu items related to it are displayed, and no StarUML(tm) events are relayed to it.

**Procedure for Enabling C# Add-In :**

1. Select the **[Tools] -> [Add-In Manager...]** menu in StarUML(tm).

2. At the Add-In Manager dialog box, check the "C# Add-In" checkbox in

the Add-In list.

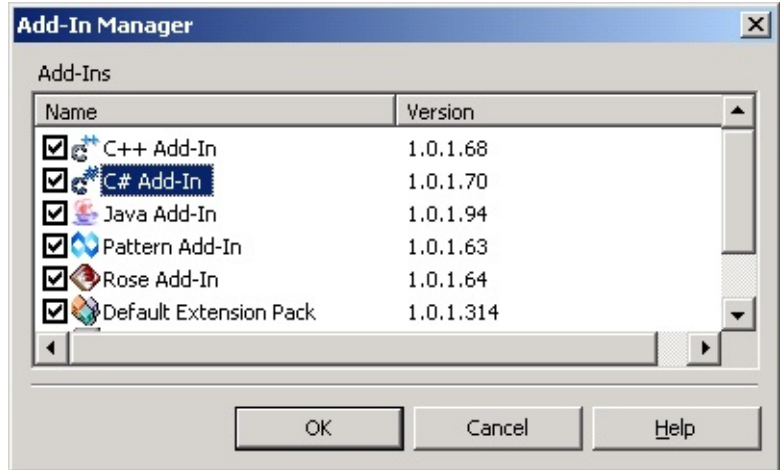

3. Click the **[OK]** button to close the dialog box.

### **Procedure for Disabling C# Add-In :**

1. Select the **[Tools] -> [Add-In Manager...]** menu in StarUML(tm).

2. At the Add-In Manager dialog box, uncheck the "C# Add-In" checkbox in the Add-In list.

3. Click the **[OK]** button to close the dialog box.

<span id="page-4-0"></span>**C# Profile** [Top](#page-0-0) [Previous](#page-3-0) [Next](#page-5-0)

This chapter describes C# profile: configuration procedures and definitions.

- [Including](#page-5-0) C# Profile
- [Excluding](#page-7-0) C# Profile
- C# Profile [Definition](#page-9-0) [List](#page-9-0)

### <span id="page-5-0"></span>**Including C# Profile** The [Top](#page-0-0) [Previous](#page-4-0) [Next](#page-7-0)

C# profile must be included in the project in order to utilize the Stereotypes, TagDefinitions, and DataTypes defined in C# profile.

**Procedure for Including C# Profile:**

### 1. Select the **[Model]->[Profiles...]** menu.

2. At the Profile Manager window, select "C# Profile" from the "Available profiles" list on the left.

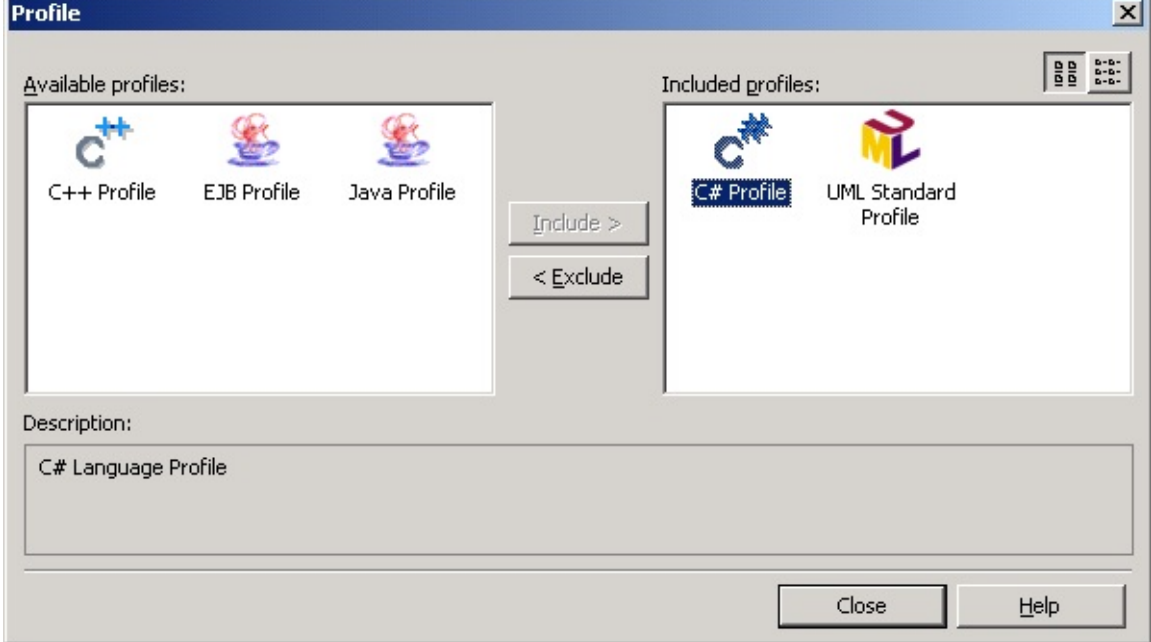

3. Click the **[Include]** button or hit Alt-I to move "C# Profile" to the

"Included profiles" list.

- 4. Click the **[Close]** button to close the Profile Manager window.
- 5. C# profile is included in the current project.

**Note**

Opening a project with C# profile on another StarUML(tm) system that

does not have C# profile installed may result in loss of extension

information of model elements (Stereotype, Tagged Value, etc).

### <span id="page-7-0"></span>**Excluding C# Profile** The [Top](#page-0-0) [Previous](#page-5-0) [Next](#page-9-0)

C# profile can be excluded from the current project. Once C# profile is excluded, Stereotypes, TagDefinitions and DataTypes defined in the profile cannot be used in the project.

**Procedure for Excluding C# Profile :**

1. Select the [Model] -> [Profile...] menu.

2. At the Profile Manager window, select "C# Profile" from the "Included

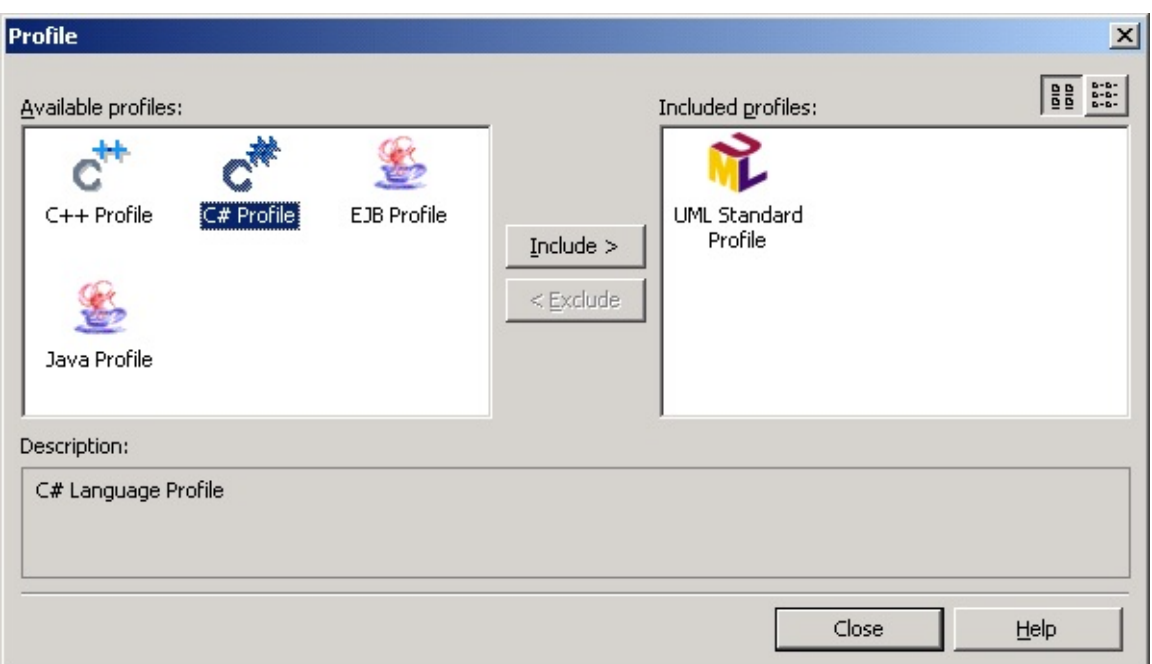

profiles" list on the right.

3. Click the **[Exclude]** button or hit Alt-E to remove "C# Profile" from the

"Included profiles" list.

- 4. Click the **[Close]** button to close the Profile Manager window.
- 5. C# profile is excluded from the current project.

### **Note**

Re-including C# profile after excluding it does not restore the previously

• edited tagged values of the model elements.

# <span id="page-9-0"></span>**C# Profile Definition List** [Top](#page-0-0) [Previous](#page-7-0) [Next](#page-15-0)

### **Stereotype**

C# profile contains definitions for the following stereotypes.

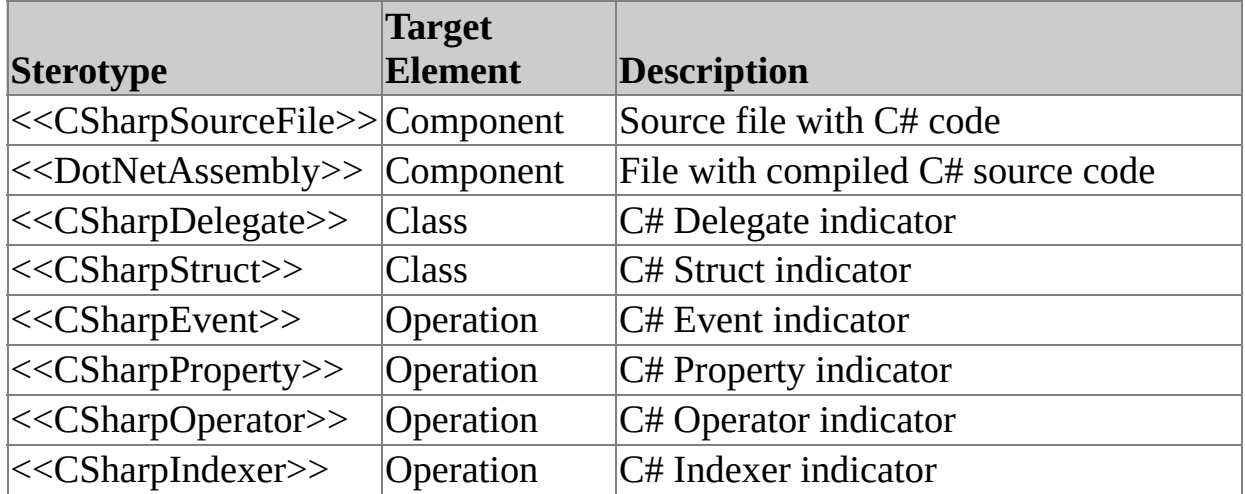

### **TagDefinition**

C# profile contains definitions for the following tag definitions.

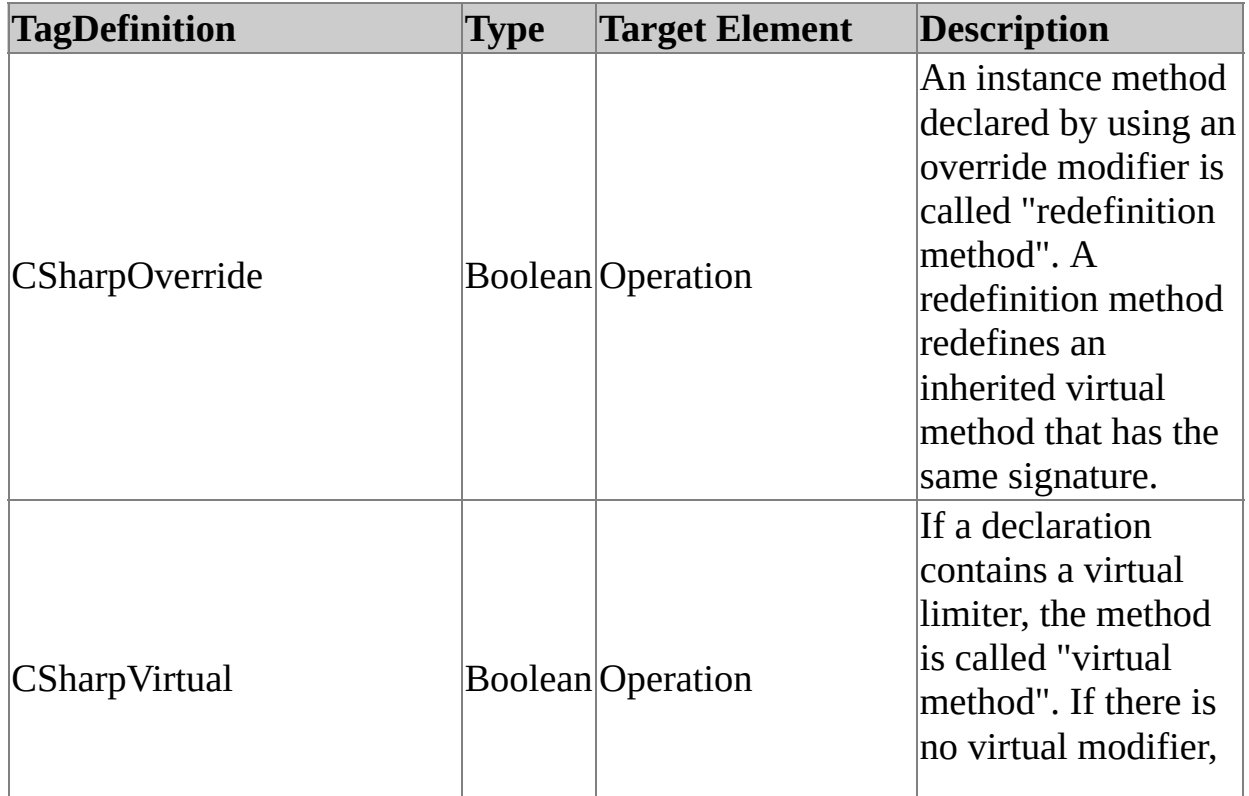

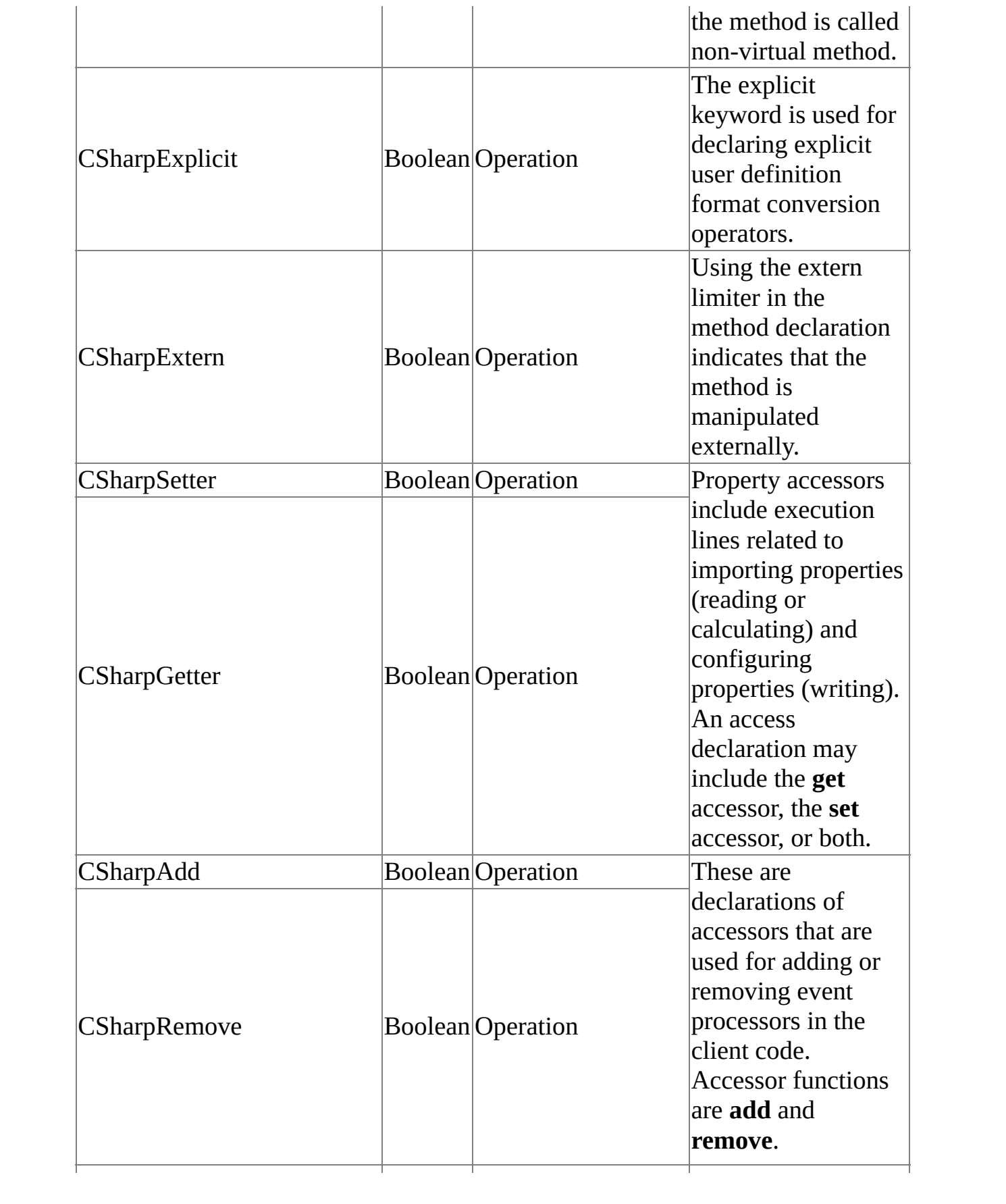

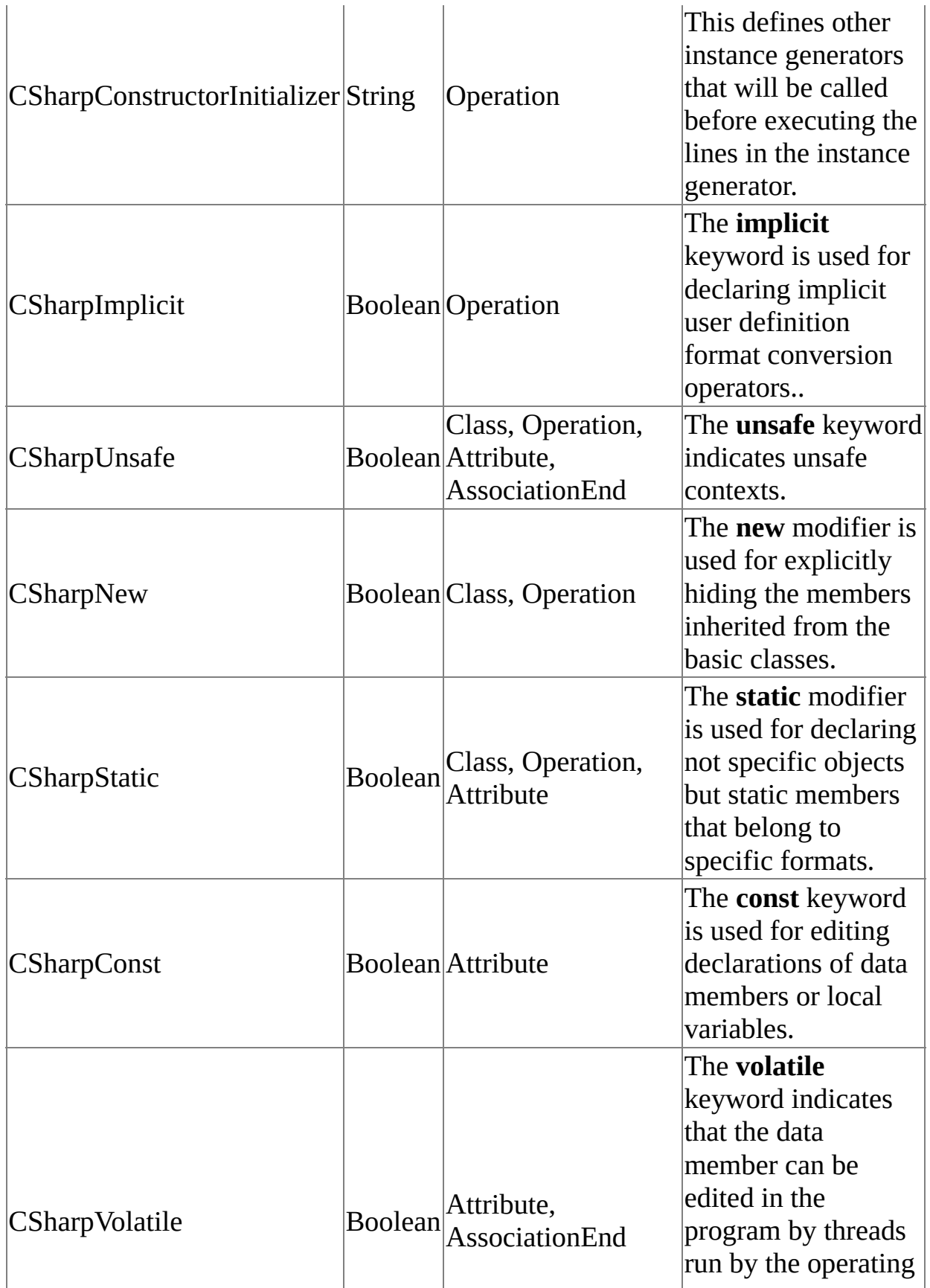

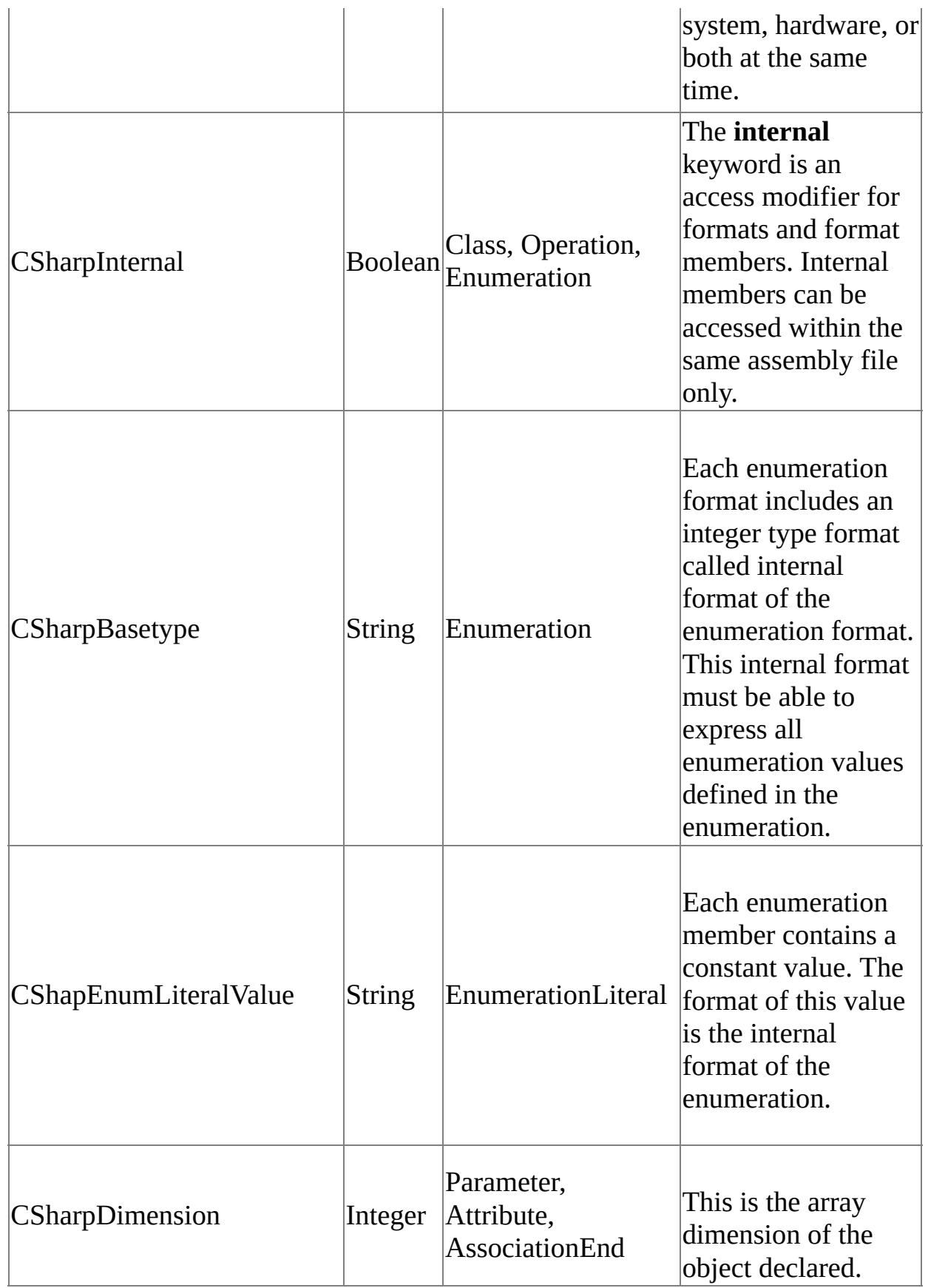

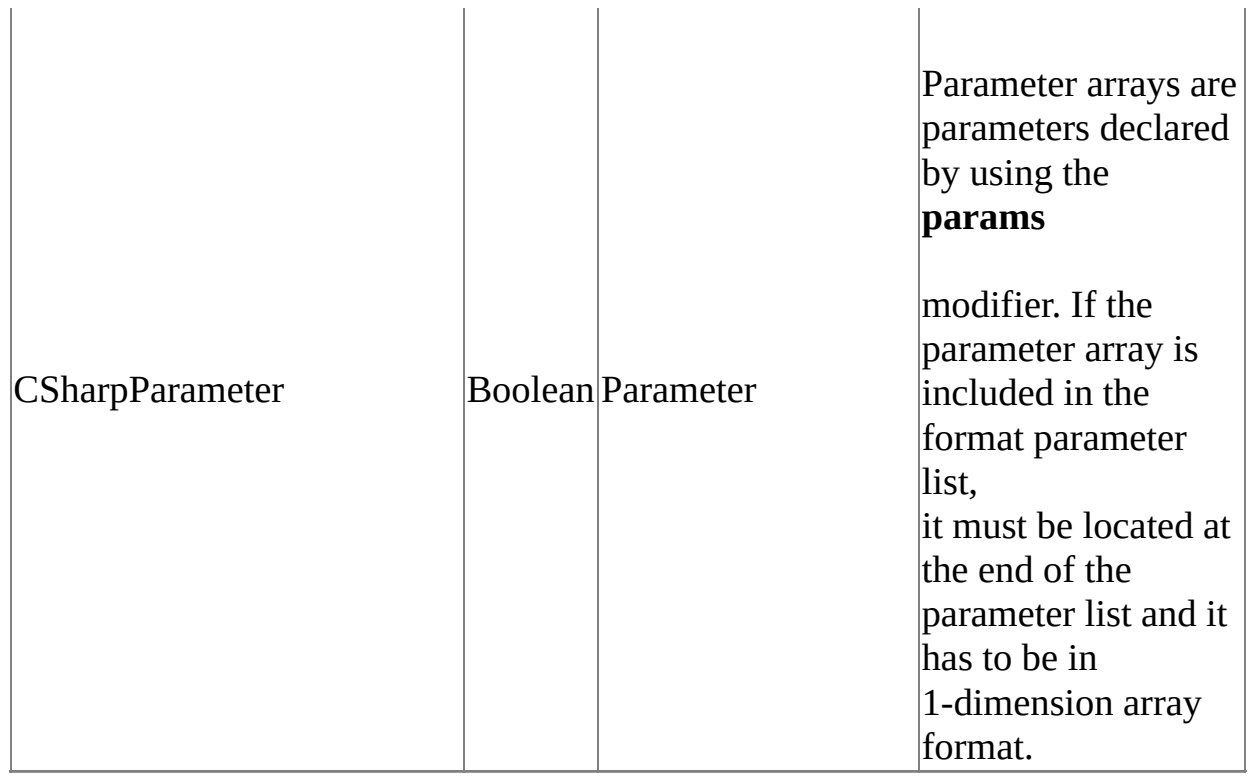

### **DataTypes**

C# profile contains definitions for the following basic C# data types.

- bool
- decimal
- sbyte
- byte
- short
- ushort
- $\bullet$  int
- $\bullet$  uint
- long
- ulong
- $\bullet$  char
- float
- double
- object
- string
- void

### <span id="page-15-0"></span>**.NET BCL Framework** [Top](#page-0-0) [Previous](#page-9-0) [Next](#page-16-0)

The .NET BCL (Base Class Libraries) Framework is the C# development platform model included in C# 2 Standard Edition. In StarUML(tm), a Model Framework refers to a software model that expresses a Class Library or application frameworks such as MFC, VCL, and JFC. Using a framework with the project greatly increases the convenience of the user for modeling software that depends on a certain class library or application framework.

[Using](#page-16-0) the .NET BCL [Framework](#page-16-0)

### <span id="page-16-0"></span>**Using the .NET BCL Framework** [Top](#page-0-0) [Previous](#page-15-0) [Next](#page-18-0)

**Procedure for Importing the .NET BCL Framework :**

- 1. Select the **[File] -> [Import] -> [Framework...]** menu.
- 2. At the **[Import Framework]** dialog, select the .NET BCL Framework from the list and click the **[OK]** button.

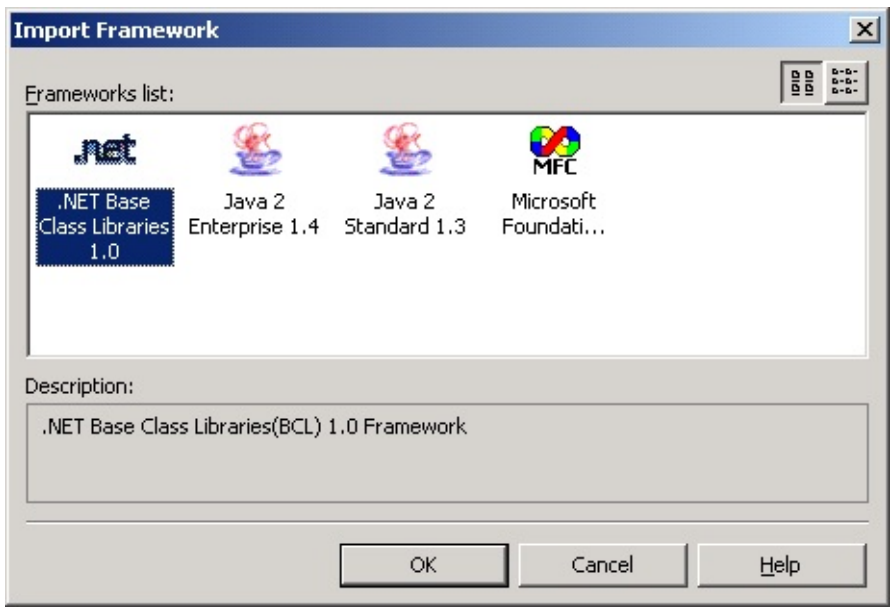

The Select Element dialog box will appear to determine in which element

3. the .NET BCL framework will be located. Select an element (package, model, subsystem or project) to contain the framework and then click the **[OK]** button.

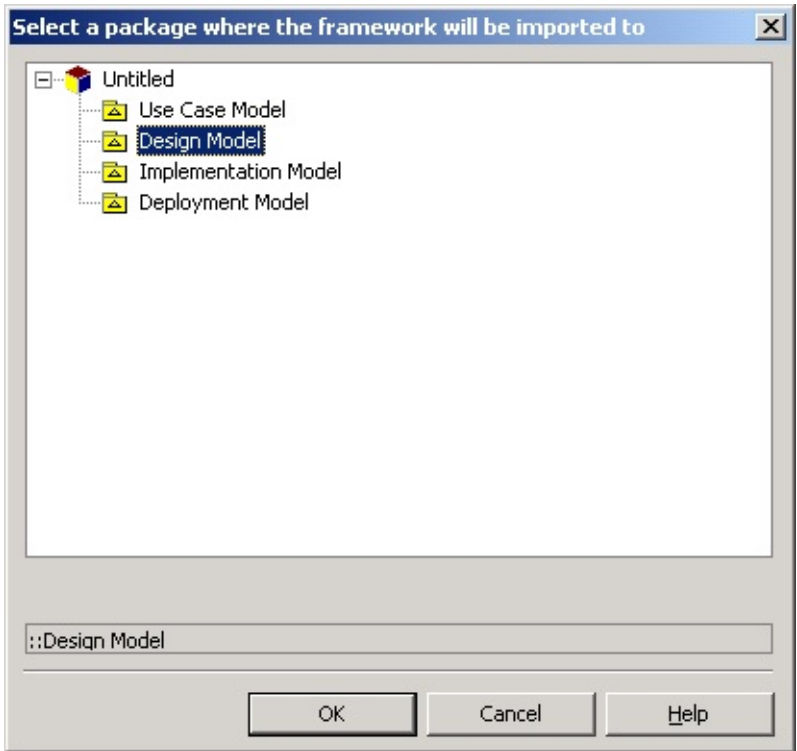

4. The framework is included in the selected element.

### **Note**

- Importing a framework does not store the framework elements in the
- project. Since framework units are referenced by the project, the framework unit files must be present when opening the project.
- To delete the imported frameworks, remove the respective framework  $\bullet$ units.

# <span id="page-18-0"></span>**Option Configurations** [Top](#page-0-0) [Previous](#page-16-0) [Next](#page-19-0)

This chapter discusses procedures for configuring the C# Add-In environment and describes the option items in detail.

- **Code [Generation](#page-19-0) Option [Configuration](#page-19-0)**
- Reverse [Engineering](#page-22-0) Option [Configuration](#page-22-0)

### <span id="page-19-0"></span>**Code Generation Option Configuration** [Top](#page-0-0) [Previous](#page-18-0) [Next](#page-22-0)

Code Generation Option (**[Tools] -> [Options...]**) is the group of option items for code generation by C# Add-In. This category includes the **[General]**, **[Code Generation]**, **[Code Style]**, and **[File Header]** sub-categories.

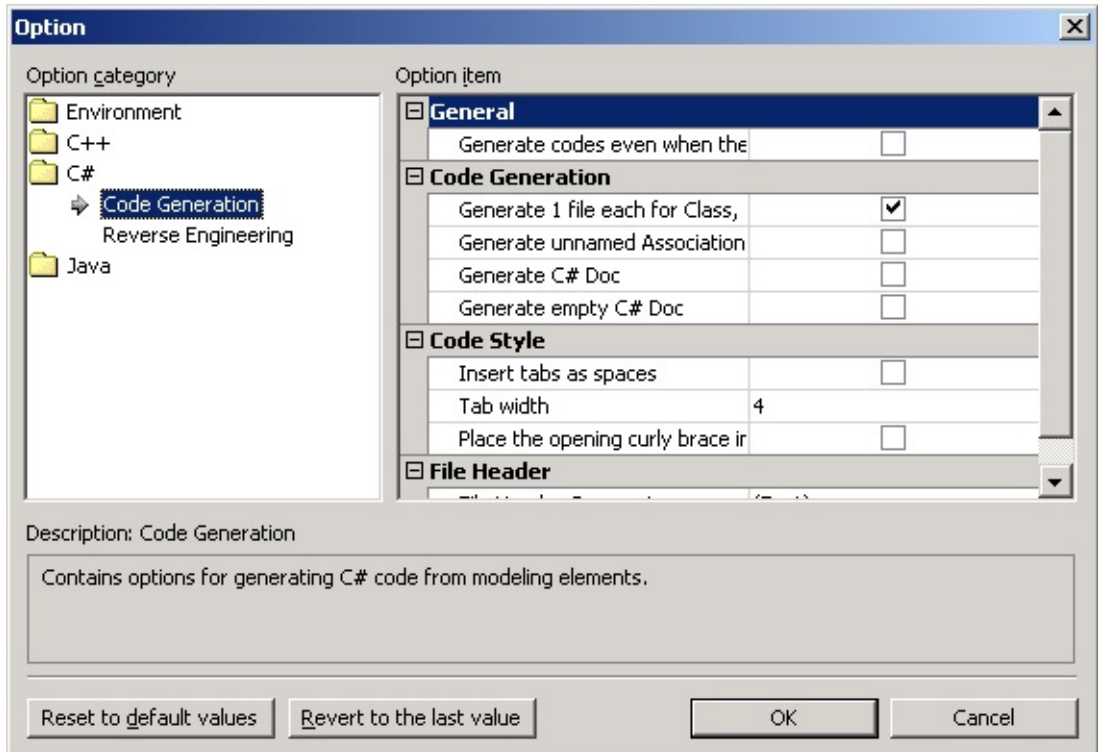

#### **General**

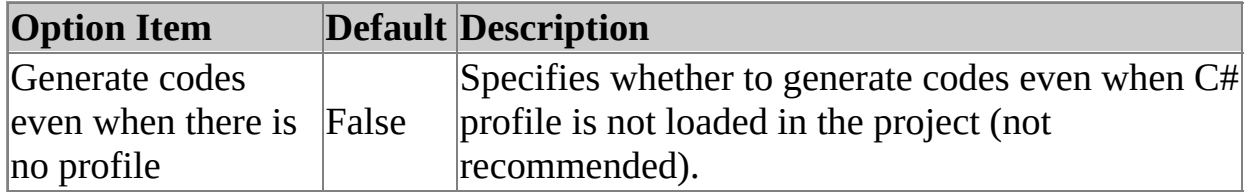

#### **Code Generation**

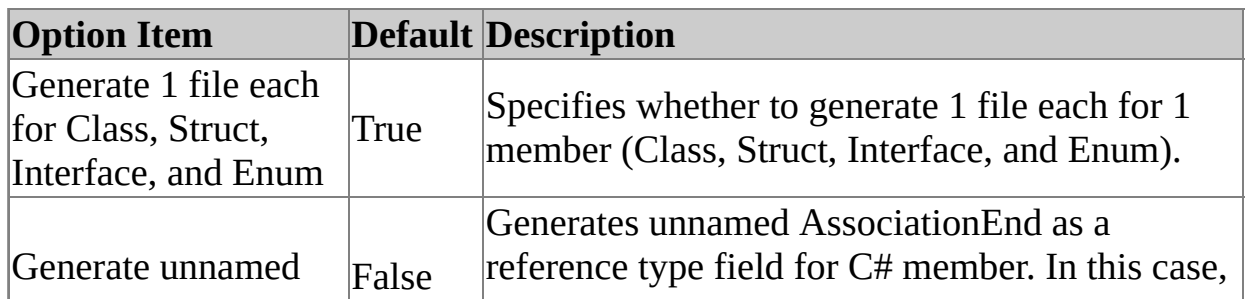

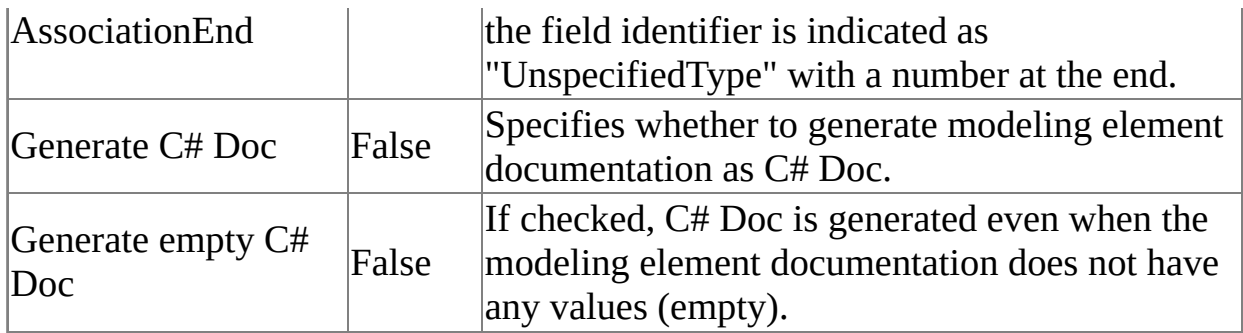

### **Code Style**

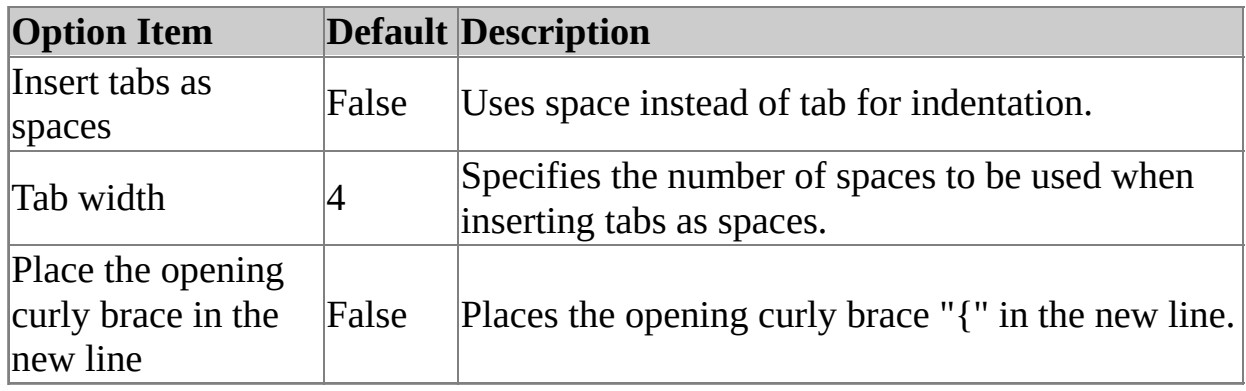

#### **File Header**

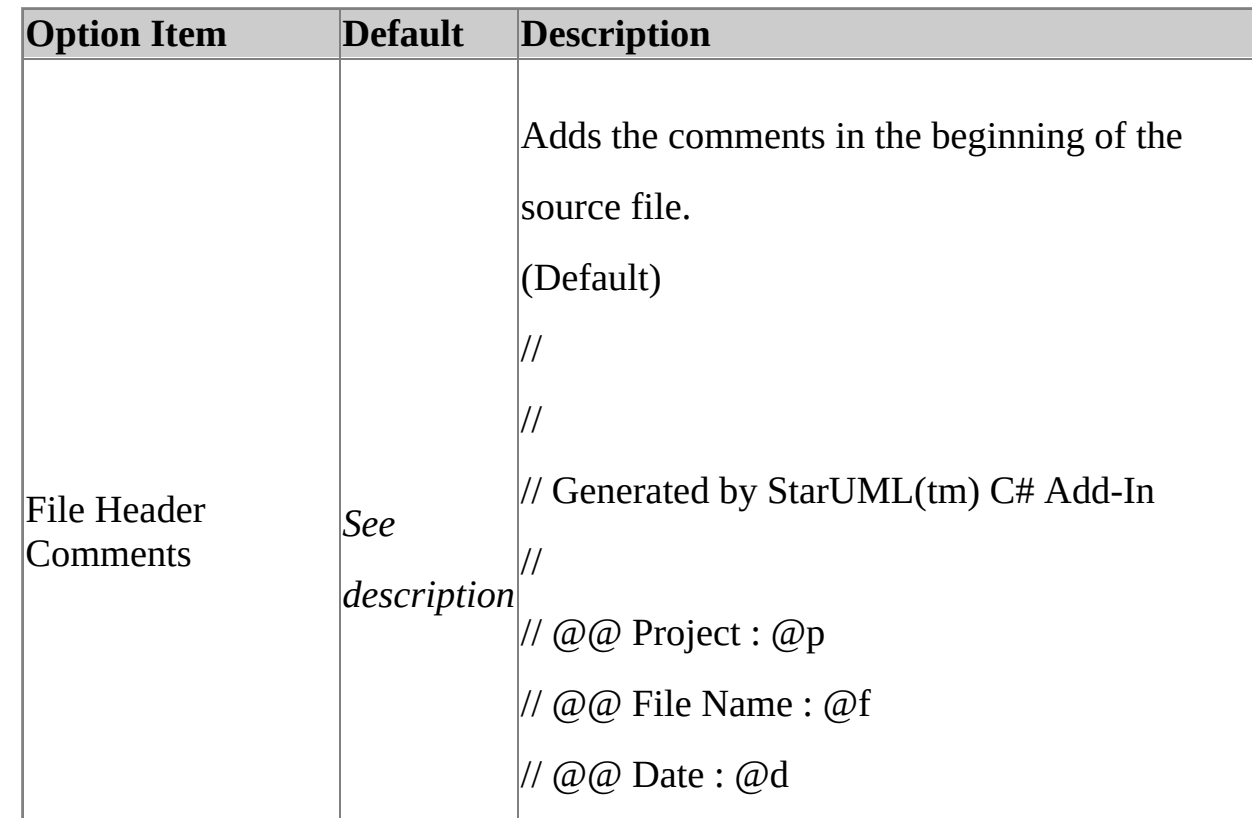

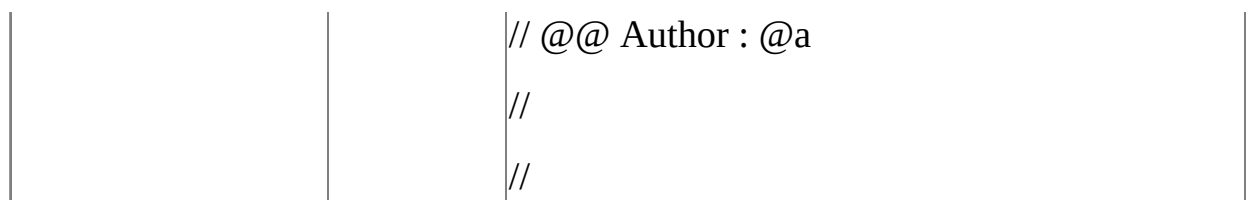

## <span id="page-22-0"></span>**Reverse Engineering Option Configurations**

Reverse Engineering Option Configuration (**[Tools] -> [Options...]**) is the group of reverse engineering option items for C# Add-In. This category includes the **[Model Generation]**, **[Diagram]** and **[View]** sub-categories.

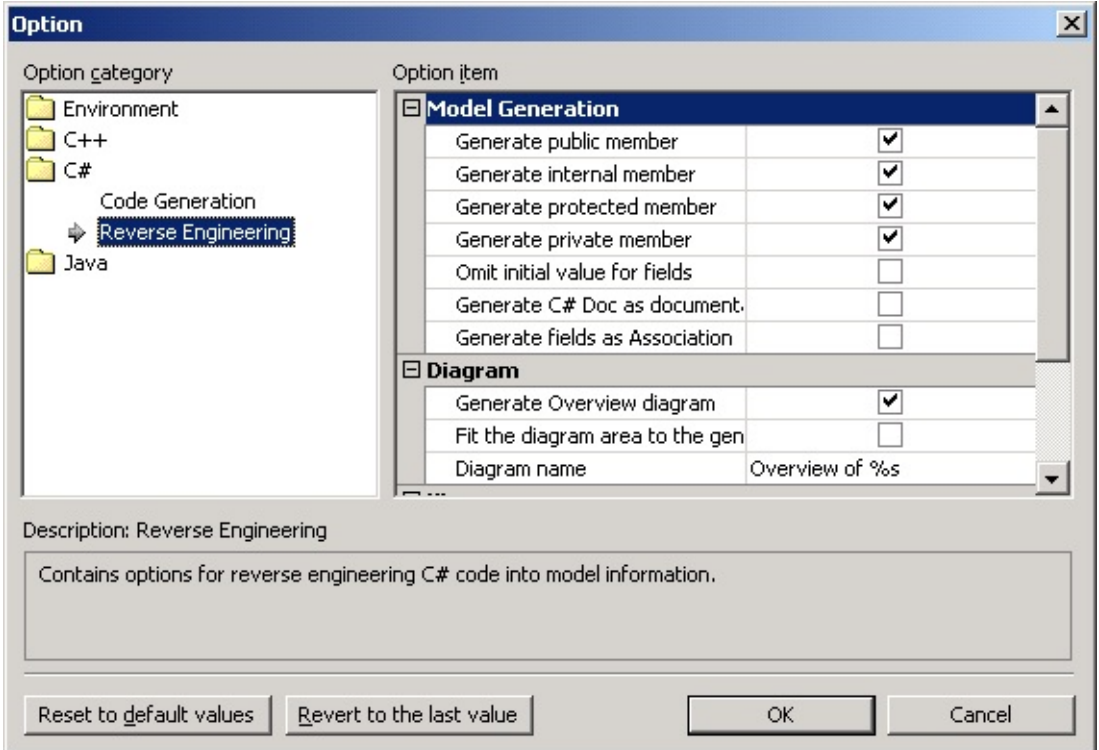

#### **Model Generation**

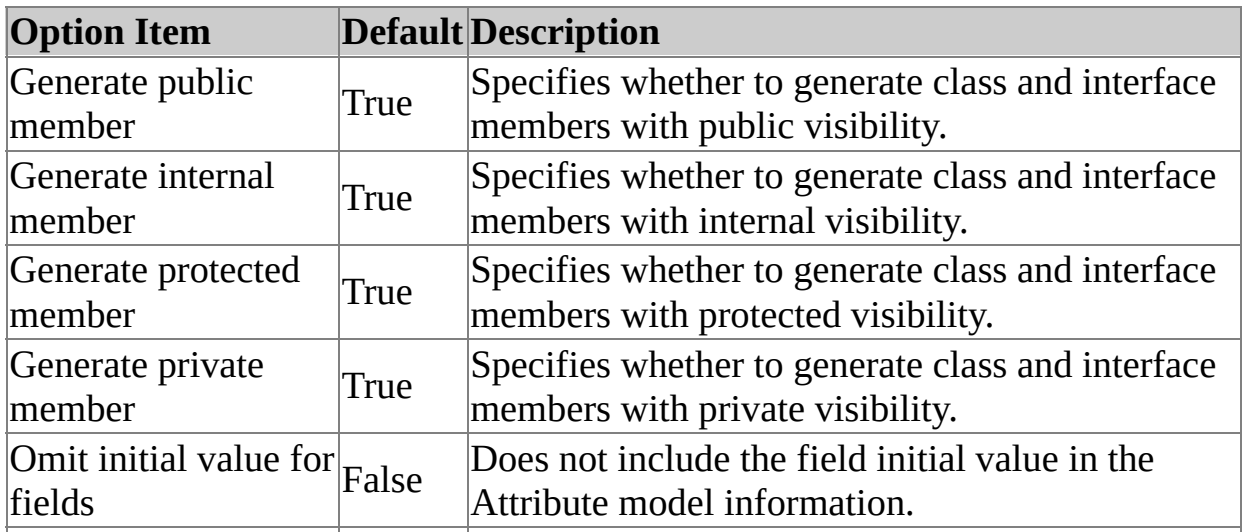

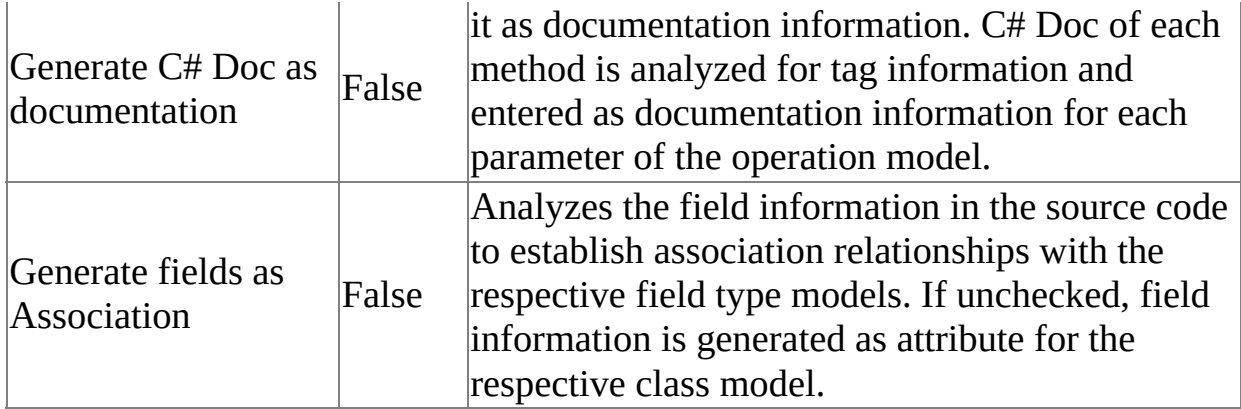

### **Diagram**

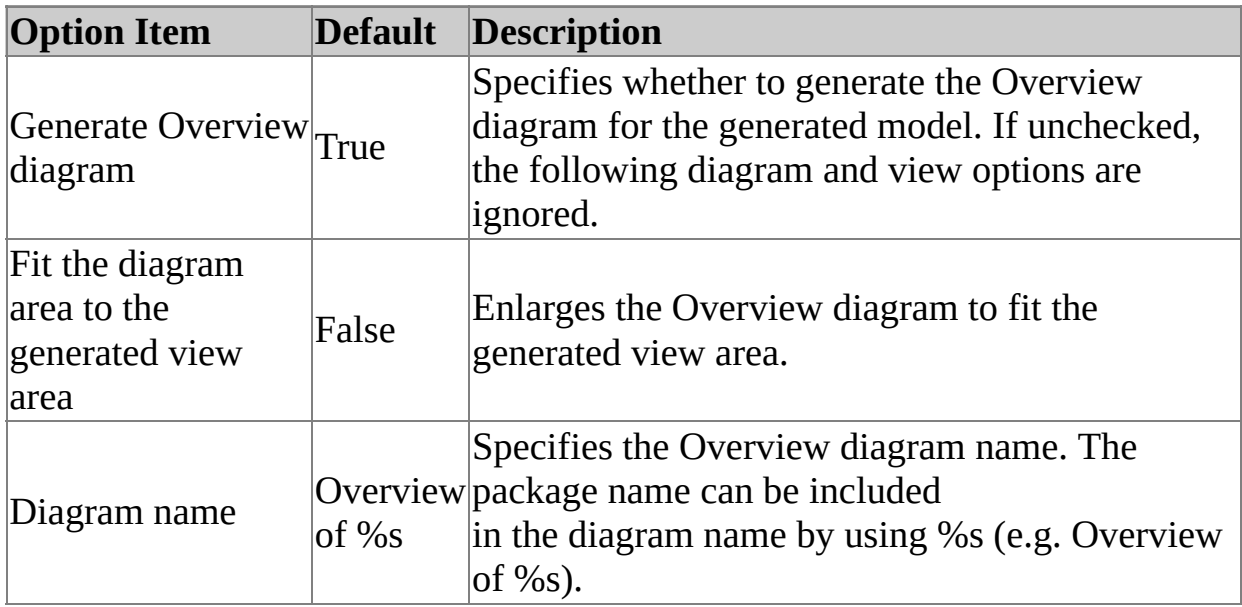

### **View**

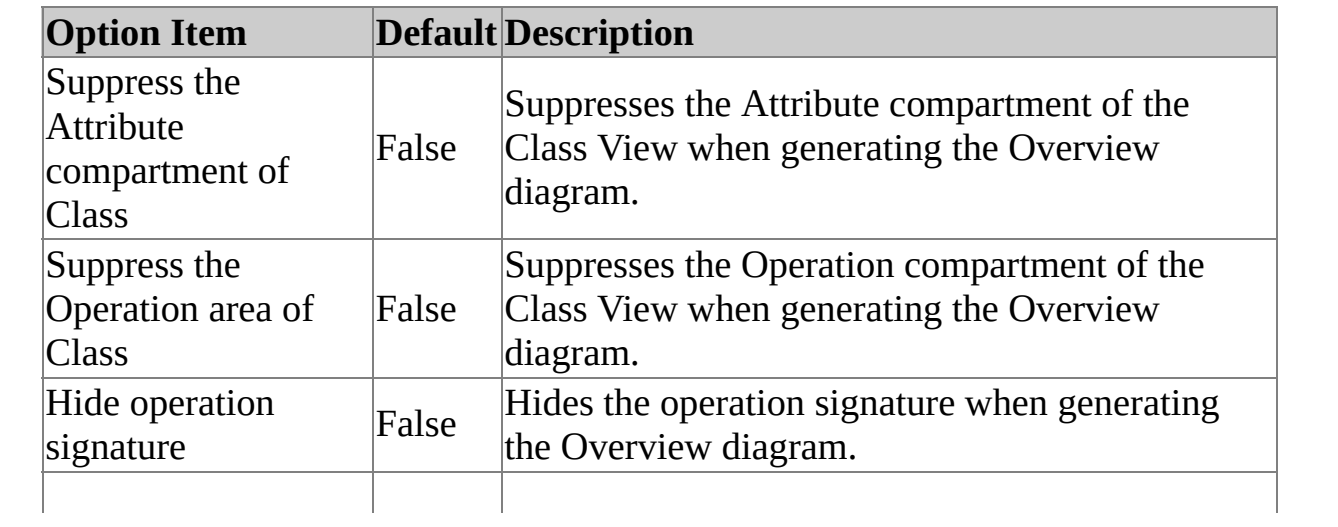

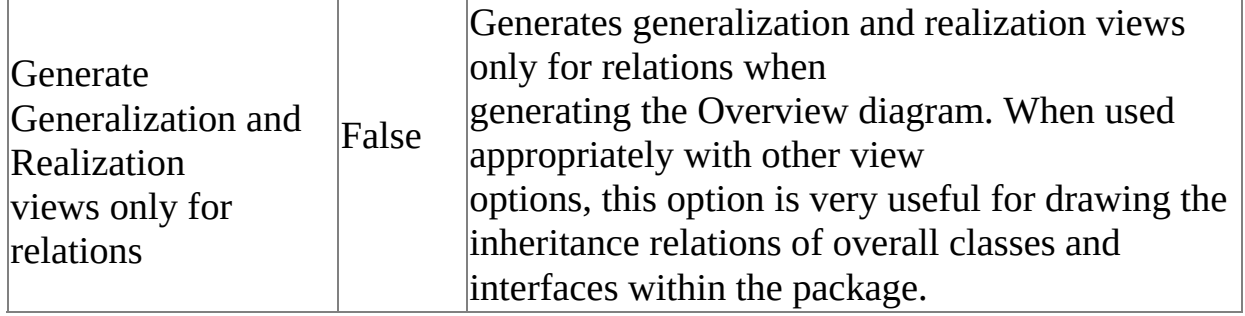

# <span id="page-25-0"></span>**C# Reverse Engineering** [Top](#page-0-0) [Previous](#page-22-0) [Next](#page-26-0)

This chapter discusses the procedures for using C# reverse engineering and the concepts of reverse engineering.

- C# Reverse [Engineering](#page-26-0)
- Reverse [Engineering](#page-30-0) Option [Configuration](#page-30-0)

#### <span id="page-26-0"></span>**Procedure for Reverse Engineering :**

1. In StarUML(tm), select the **[Tools] -> [C#] -> [Reverse Engineering...]**

menu.

At the **[Select Source Code]** page in the **[C# Reverse Engineering]**

2. dialog box, select a source and click **[Add]**. Click **[Next]** once you have completed adding the target sources for reverse engineering.

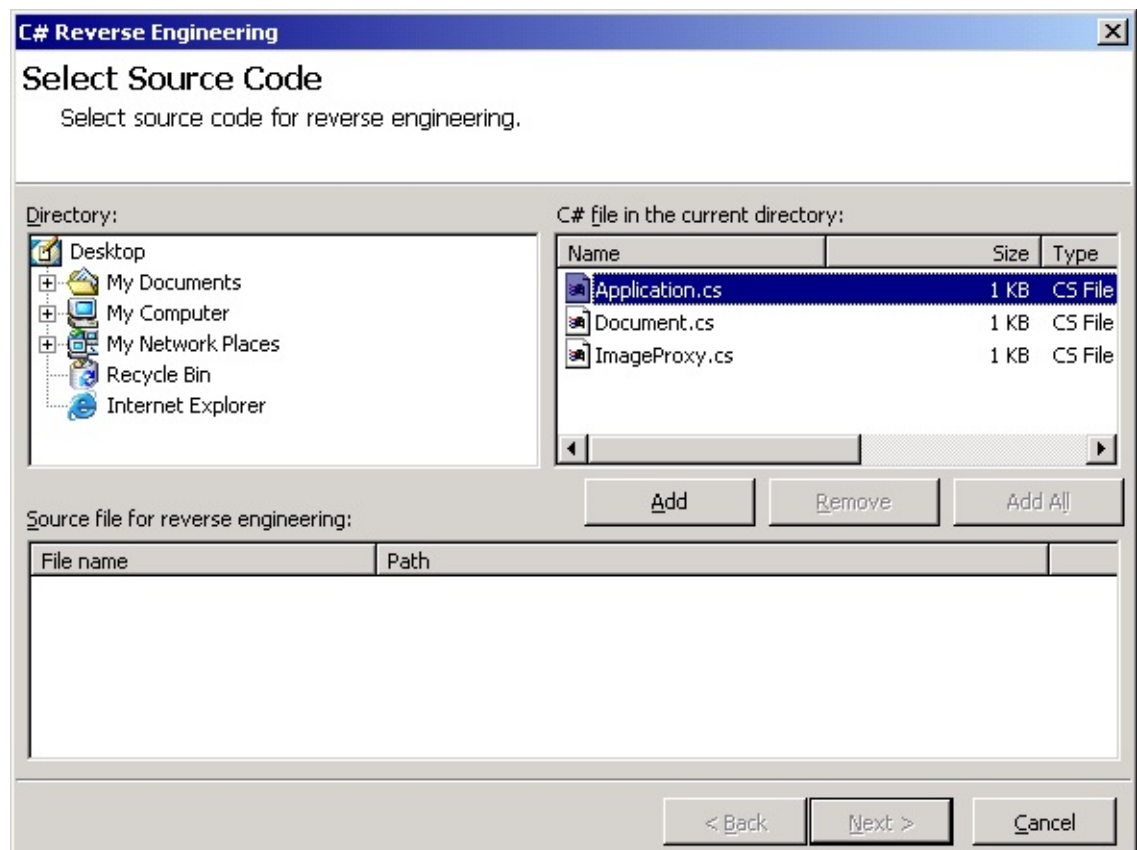

3. At the **[Select the Package to contain result]** page, select a package to contain the output results from the package tree and click **[Next]**.

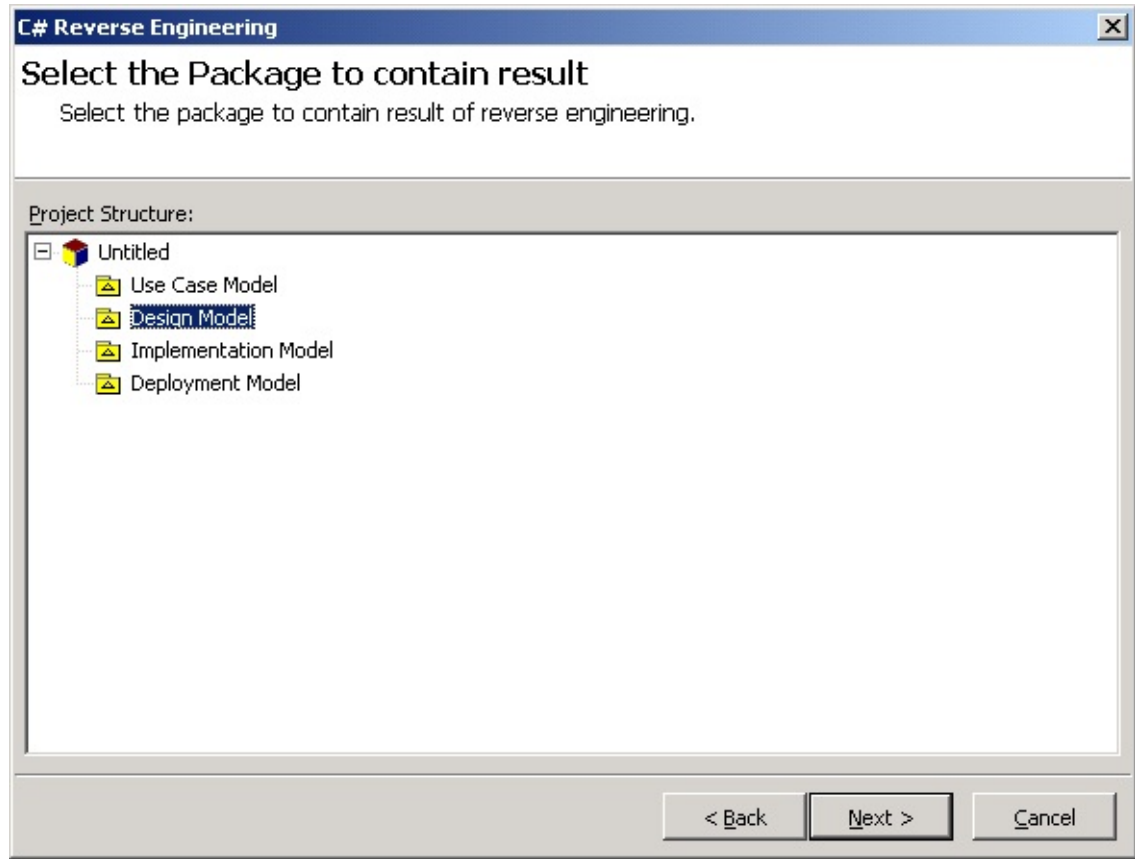

4. At the **[Option Setup]** page, select the reverse engineering options and click **[Run]**. Reverse engineering will start now.

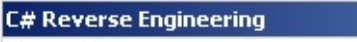

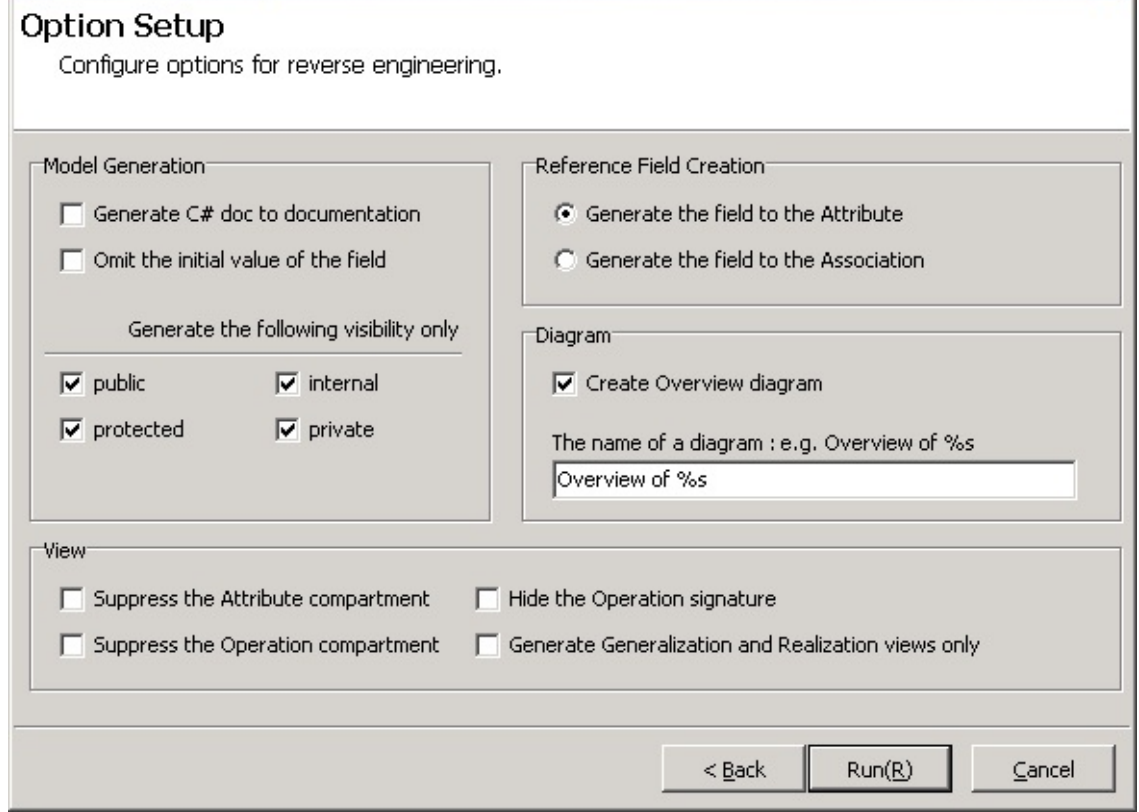

 $\vert x \vert$ 

5. The **[Reverse Engineering]** page will show the reverse engineering progress status and return reverse engineering failure or success results.

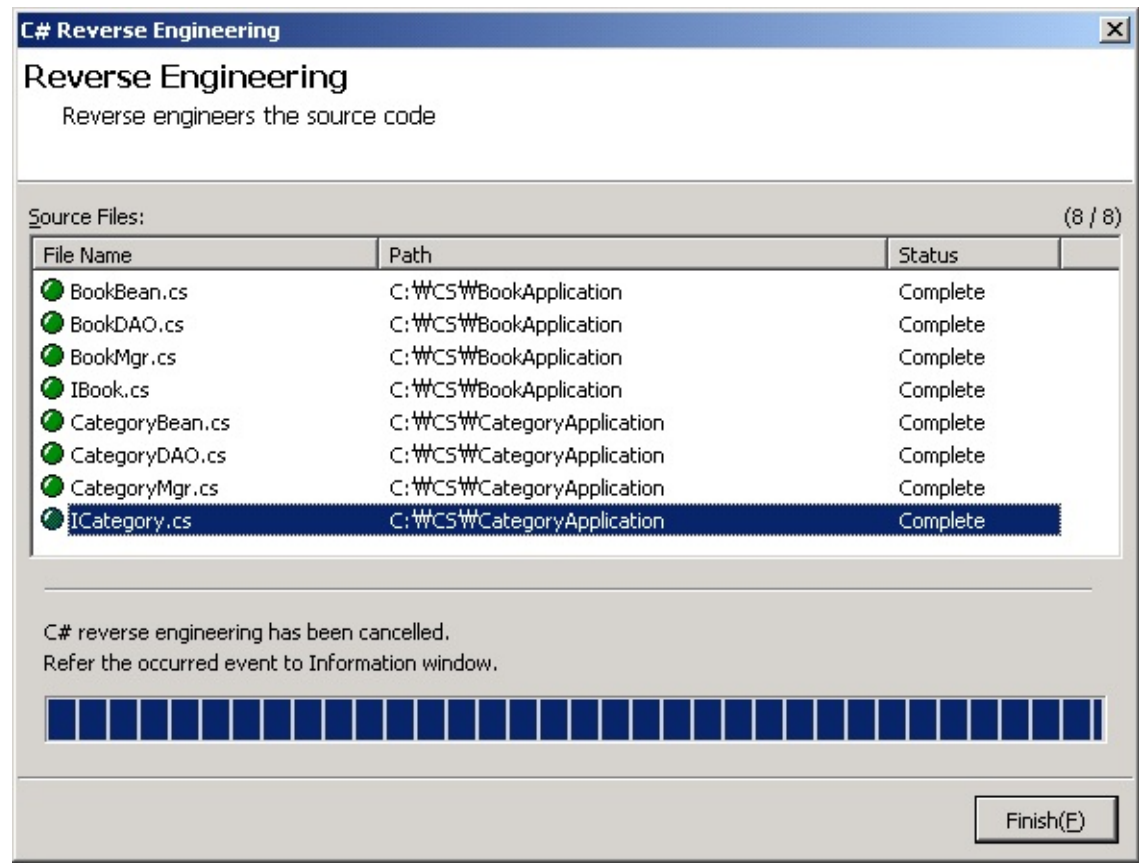

#### **Note**

If C# reverse engineering is executed without including C# profile, the

following dialog box will appear asking whether you want to include C# profile. Select "Yes(Y)" to continue the reverse engineering process.

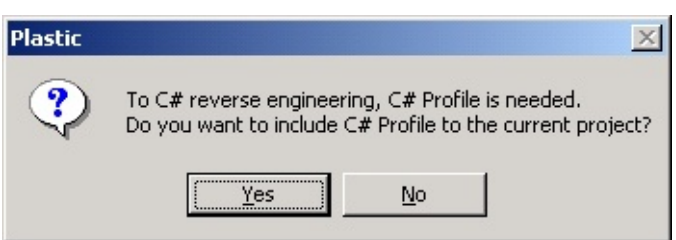

# <span id="page-30-0"></span>**Reverse Engineering Option Configuration**

### **Reverse Engineering Option Setup Screen**

This is the screen for configuring the options required for C# reverse engineering.

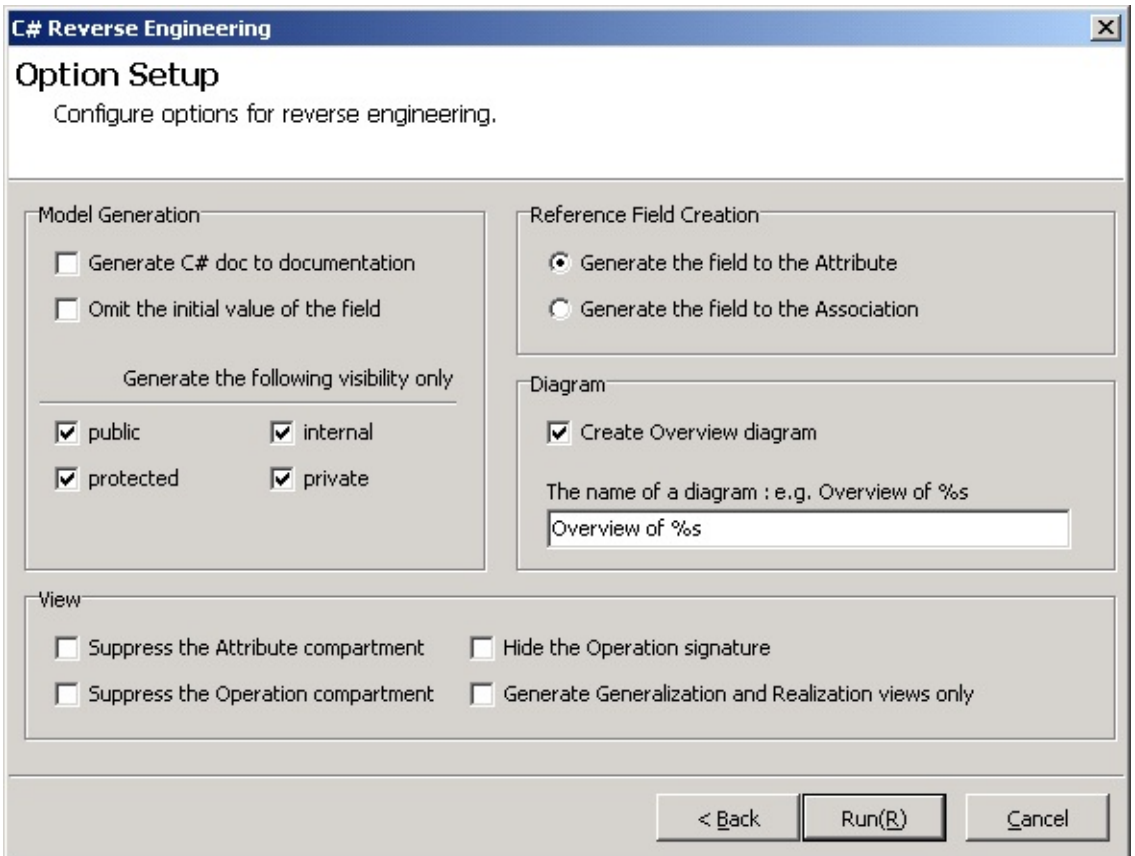

#### **Model Generation**

Model Generation includes various options for model generation.

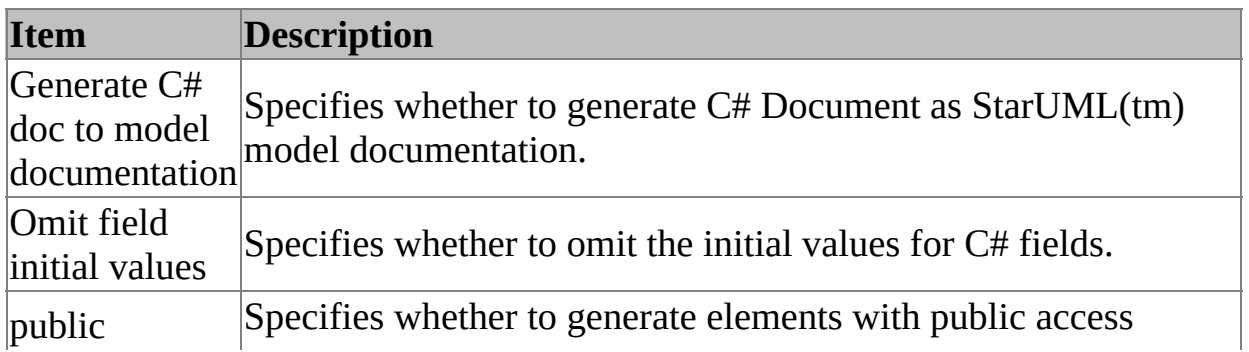

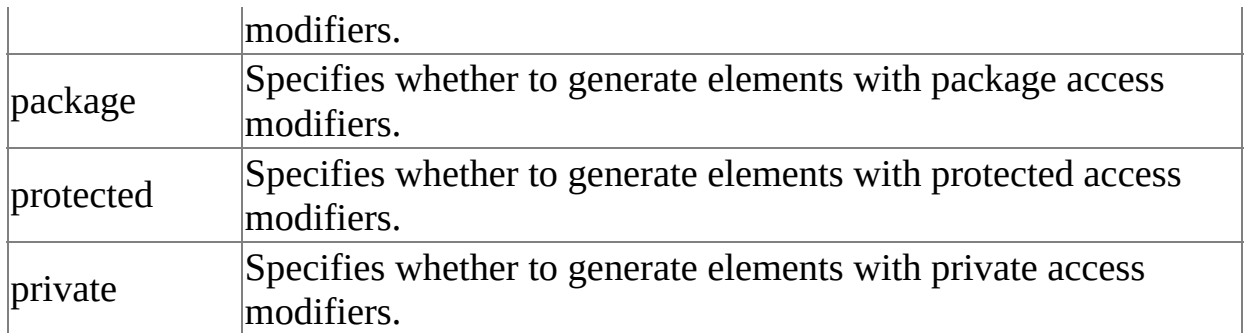

#### **Reference Field Creation**

Reference Field Creation specifies generation methods for reference fields when generating models.

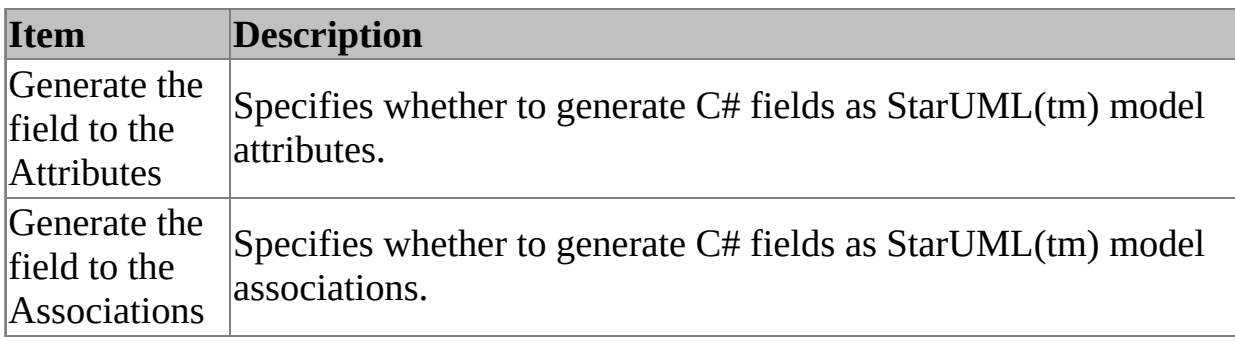

### **Diagram**

Diagram specifies diagram generation and the default generation names.

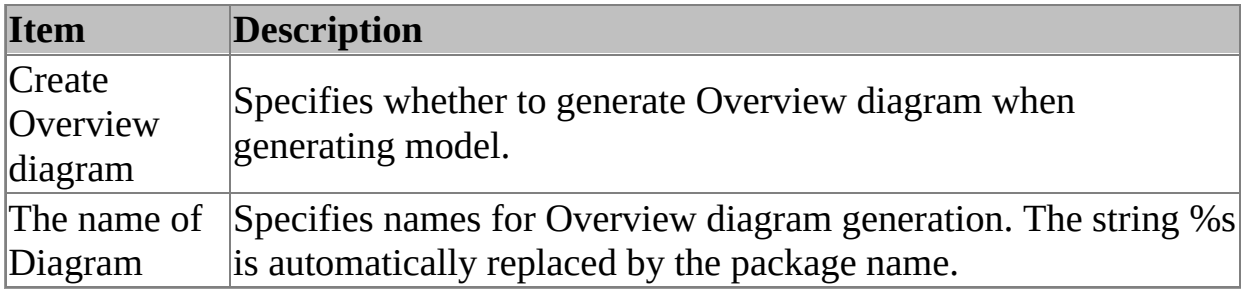

### **View**

View specifies view-related options after model generation.

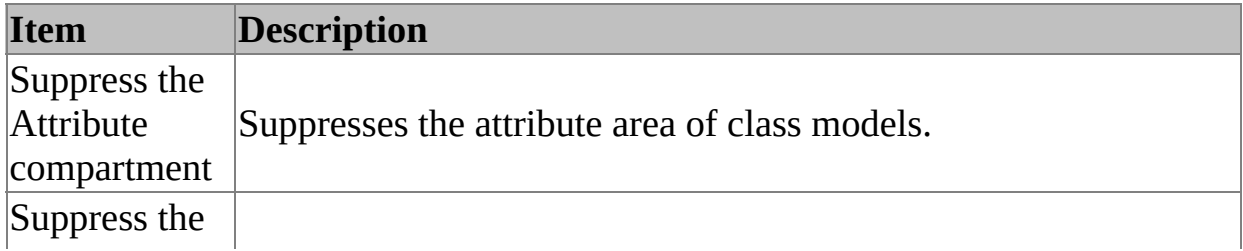

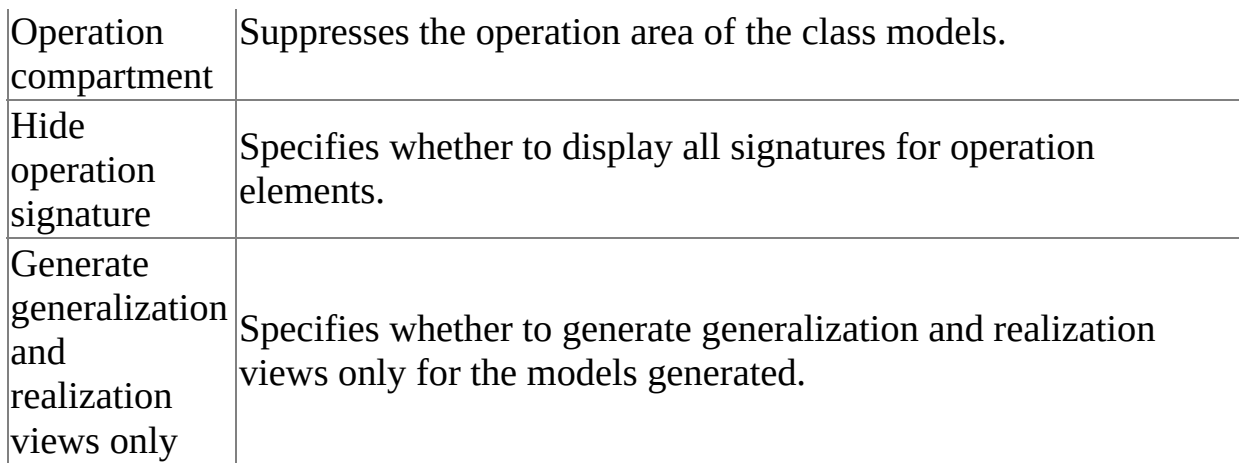

### <span id="page-33-0"></span>**C# Code Generation** [Top](#page-0-0) [Previous](#page-30-0) [Next](#page-34-0)

This chapter discusses the procedures for using C# code generation and the concepts of forward engineering.

- C# Code [Generation](#page-34-0)
- **Code [Generation](#page-19-0) Option [Configuration](#page-19-0)**

### <span id="page-34-0"></span>**C# Code Generation** [Top](#page-0-0) [Previous](#page-33-0) [Next](#page-39-0)

#### **Procedure for Code Generation :**

- 1. In StarUML(tm), select the **[Tools] -> [C#] -> [Generate code...]** menu.
- 2. At the **[Select Package Starting Location]** page in the **[Generate code...]** dialog box, select a package and click **[Next]**.

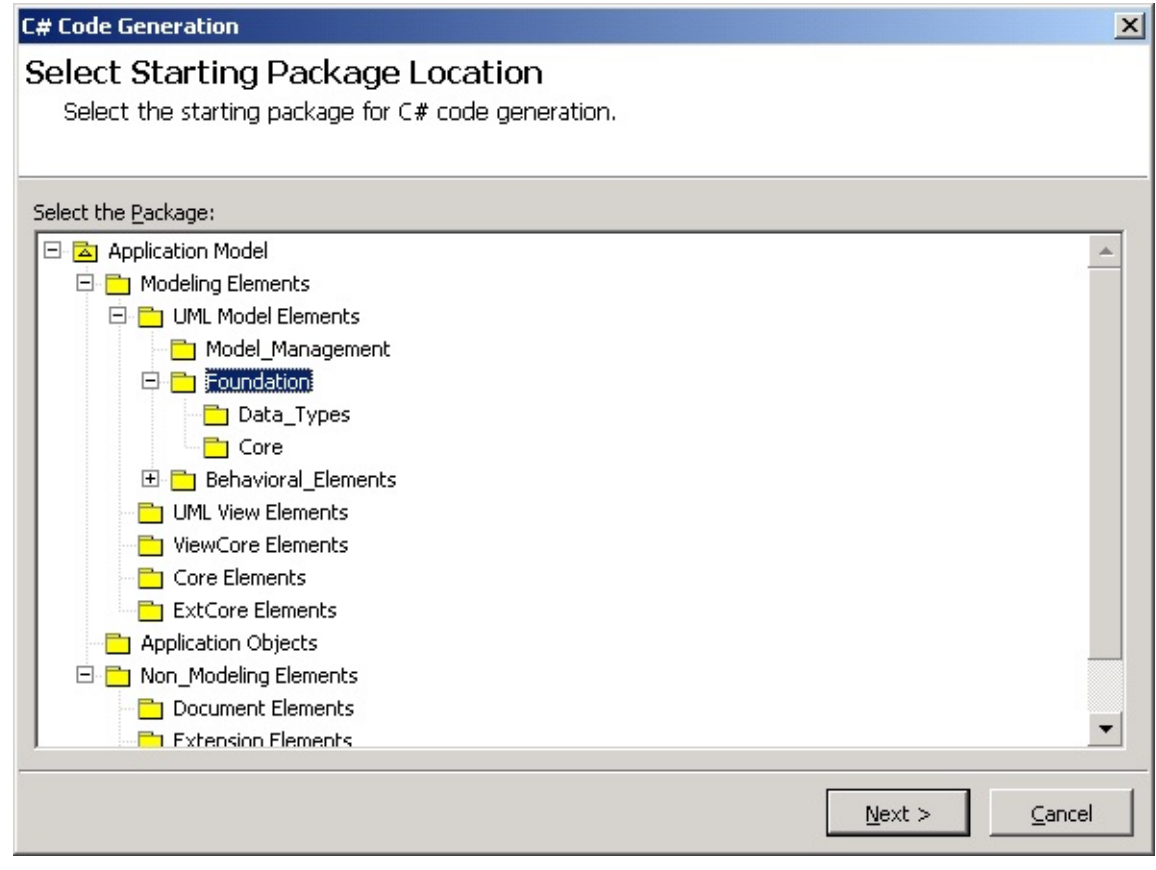

3. At the **[Select the code generation element]** page, select the elements and click **[Next]**.

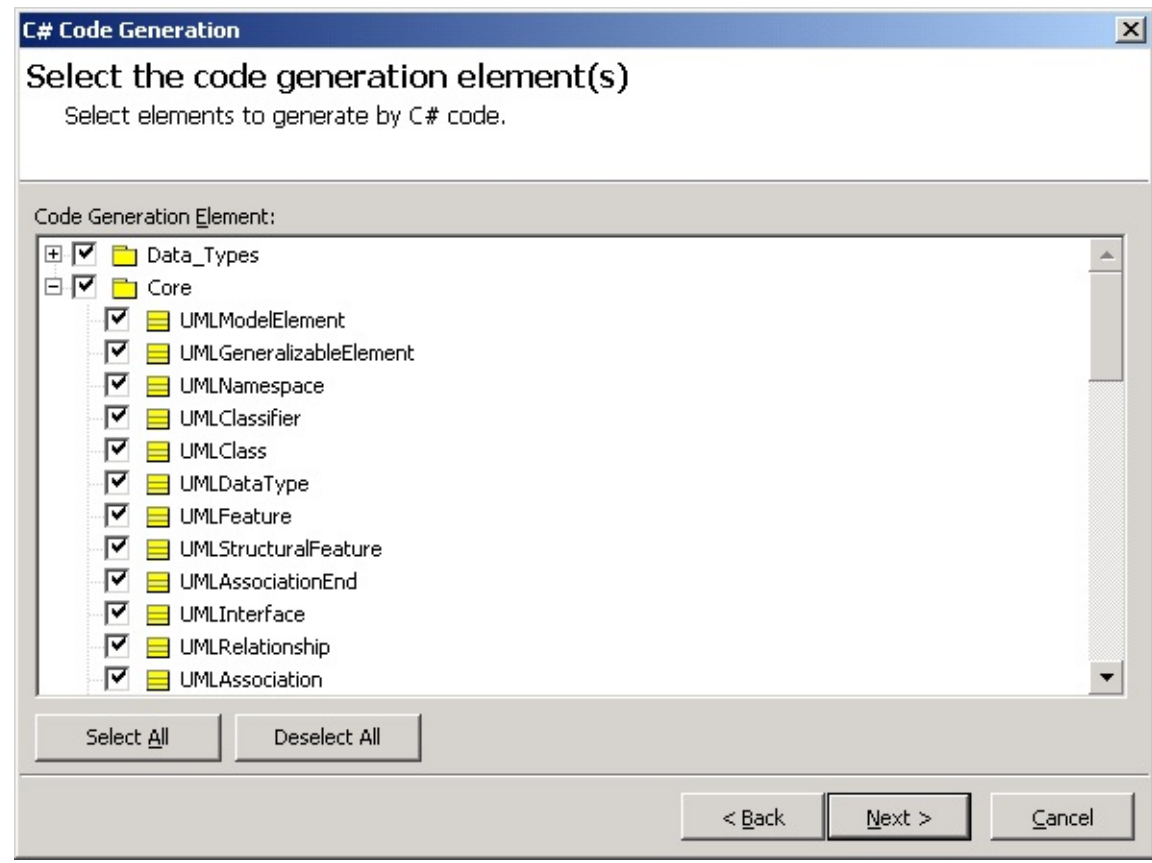

4. At the **[Select Output Directory]** page, select a directory to save the output sources and click **[Next]**.

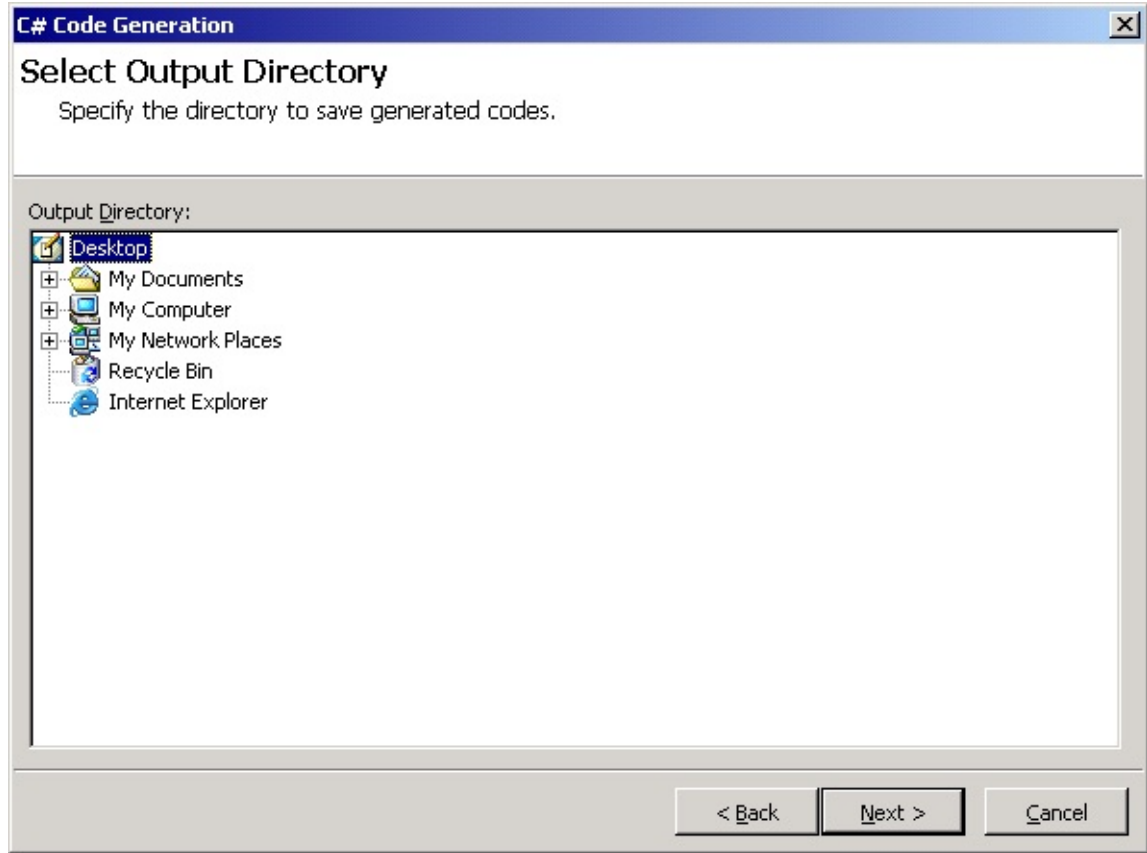

5. At the **[Option Setup]** page, select options and click **[Next]**. Reverse engineering will start now.

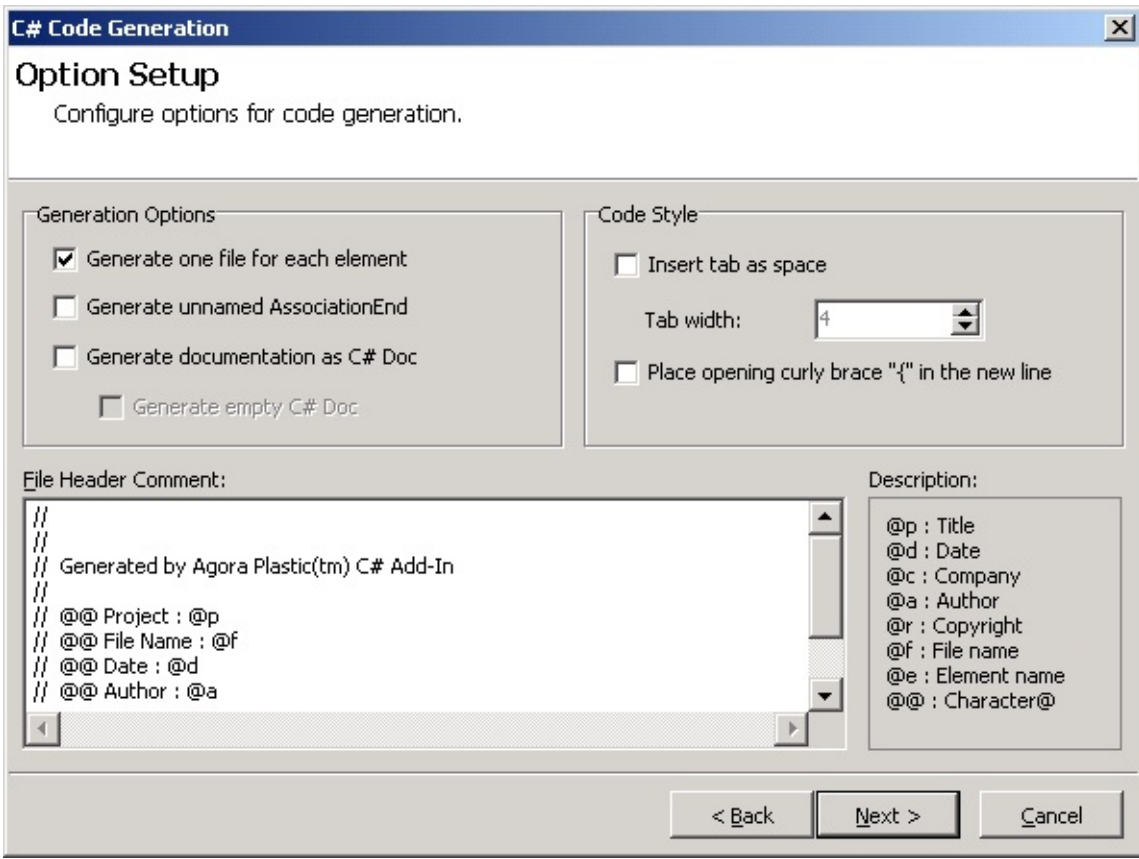

6. The **[Code Generation]** page will show the code generation progress status and return code generation failure or success results.

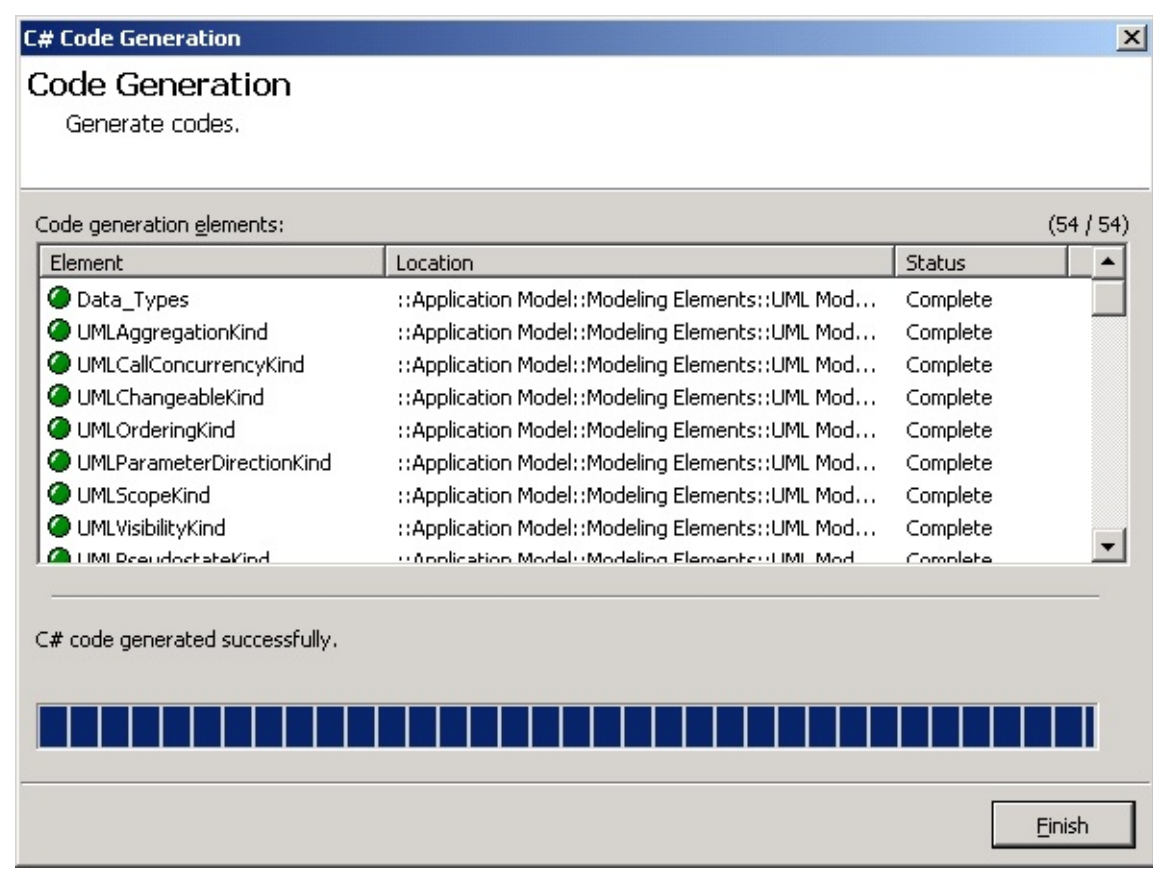

#### **Note**

The following error will occur if C# code generation is executed without

• including C# profile. Please ensure that C# profile is included in the project before executing code generation.

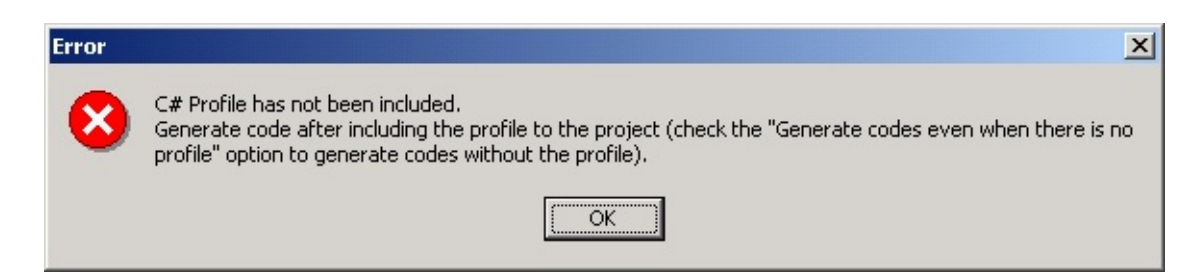

# <span id="page-39-0"></span>**Code Generation Option Configuration** [Top](#page-0-0) [Previous](#page-34-0) [Next](#page-41-0)

### **Code Generation Option Setup Screen**

This is the screen for configuring the options required for code generation.

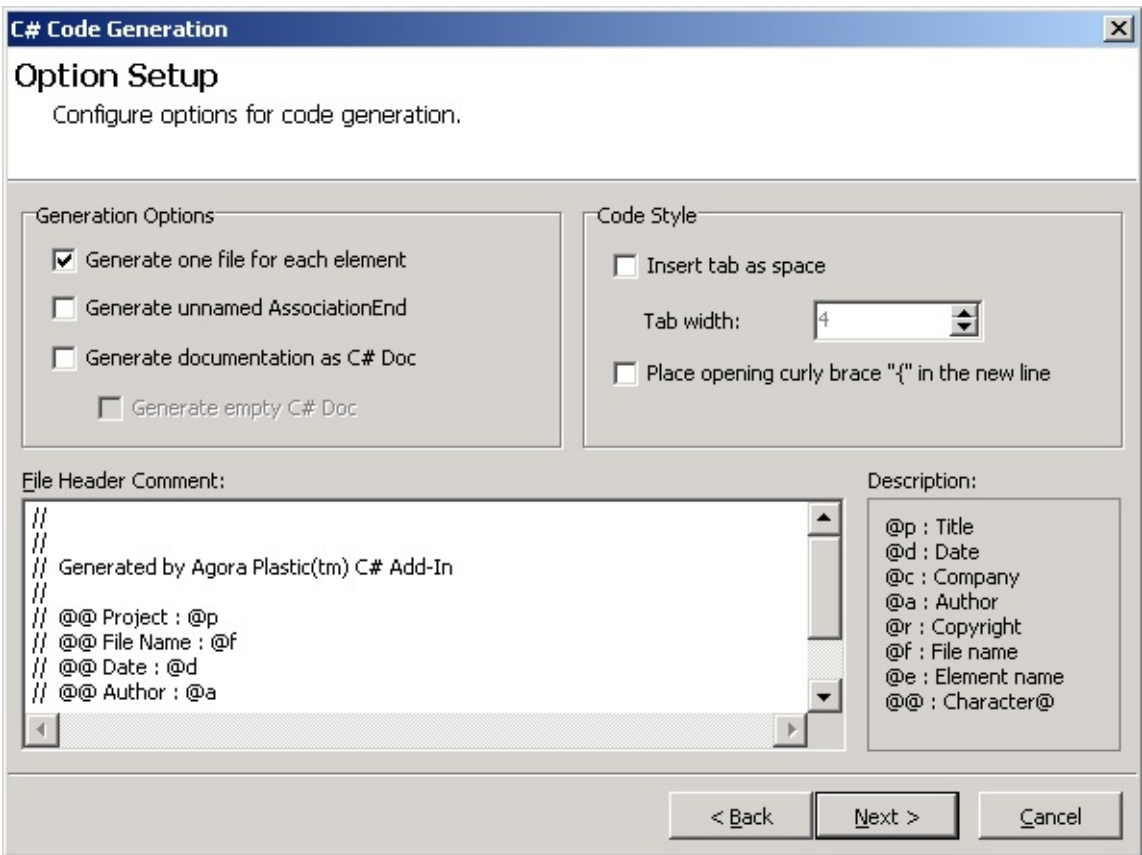

#### **Generation Options**

Generation options are model-related options for code generation.

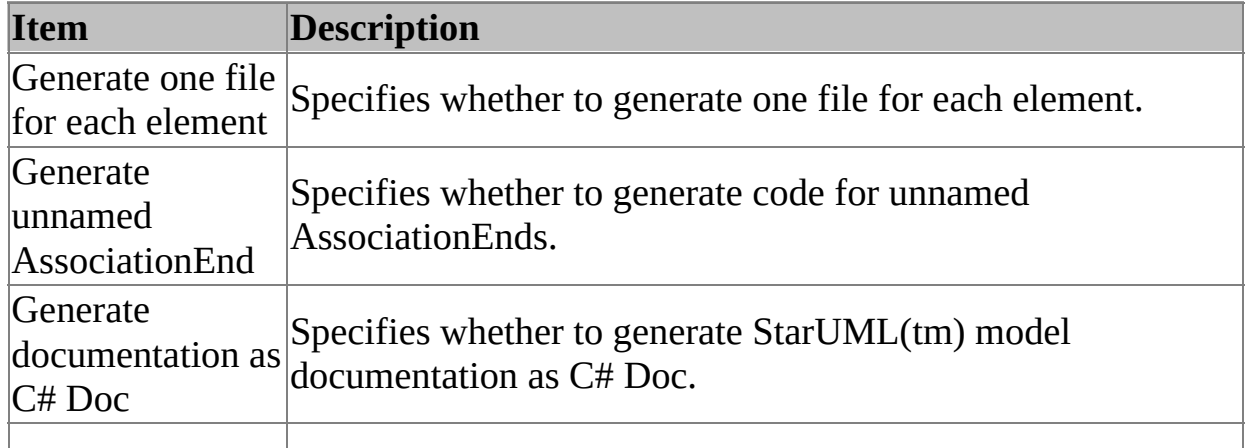

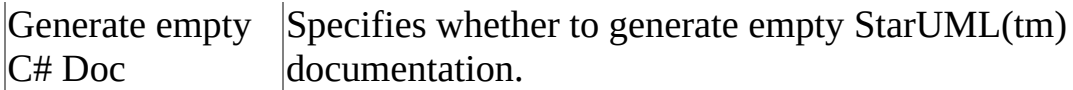

### **Code Style Options**

Code Style options are text-related options for code generation.

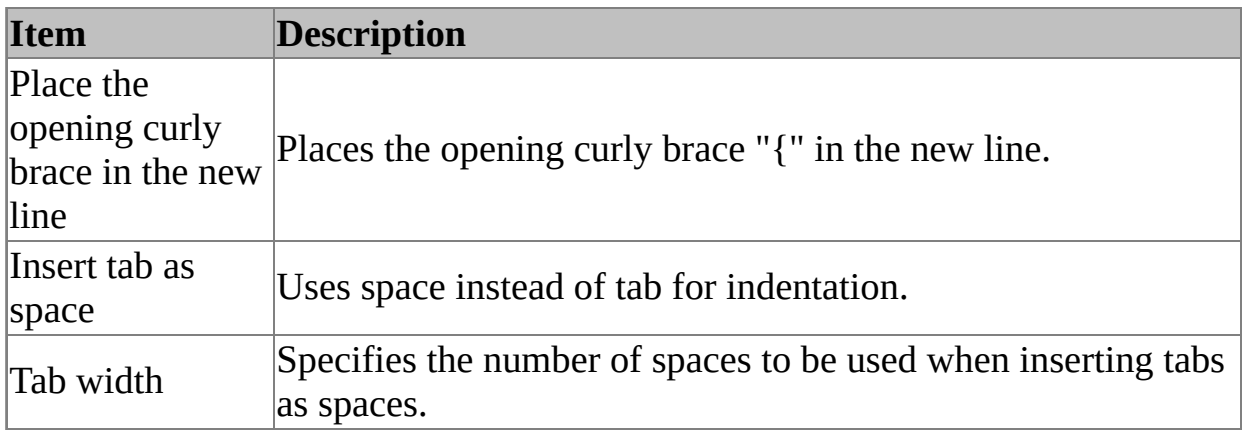

#### **File Header Comments**

File Header Comments defines the comments for each file head

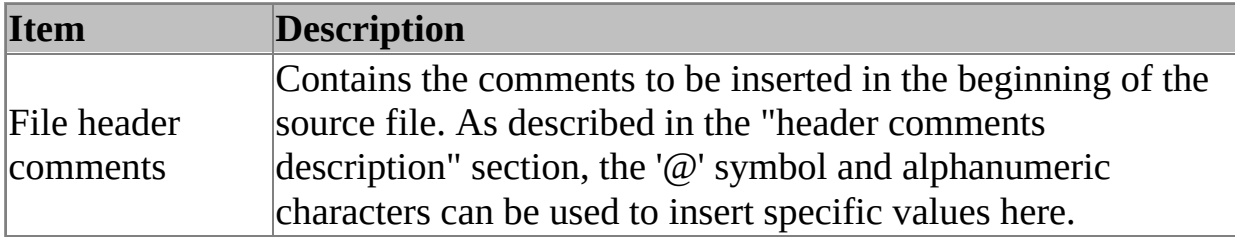

<span id="page-41-0"></span>The following are frequently asked questions and answers for using C# Add-In.

- 1. What are the C# Language versions [supported](#page-41-0) by C# Add-In?
- 2. I get a "C# Profile is not loaded" warning window when [generating](#page-41-0) code. What does this mean?

## **1. What are the C# Language versions supported by C# Add-In?**

C# Add-In supports C# Language Specification version 1.2, which is the most widely used version. C# Add-In also supports the ECMA-334 standard.

#### **2. I get a "C# Profile is not loaded" warning window when generating code. What does this mean?**

C# Profile must be included in order to use the C# code generation function. Including C# [Profile](#page-5-0)